# **Testiranje mogućnosti Blendera u izradi višestrukih simultanih animacija složene scene pri različitim uvjetima**

**Santini, Marino**

#### **Undergraduate thesis / Završni rad**

**2016**

*Degree Grantor / Ustanova koja je dodijelila akademski / stručni stupanj:* **University of Zagreb, Faculty of Graphic Arts / Sveučilište u Zagrebu, Grafički fakultet**

*Permanent link / Trajna poveznica:* <https://urn.nsk.hr/urn:nbn:hr:216:868744>

*Rights / Prava:* [In copyright](http://rightsstatements.org/vocab/InC/1.0/) / [Zaštićeno autorskim pravom.](http://rightsstatements.org/vocab/InC/1.0/)

*Download date / Datum preuzimanja:* **2025-02-15**

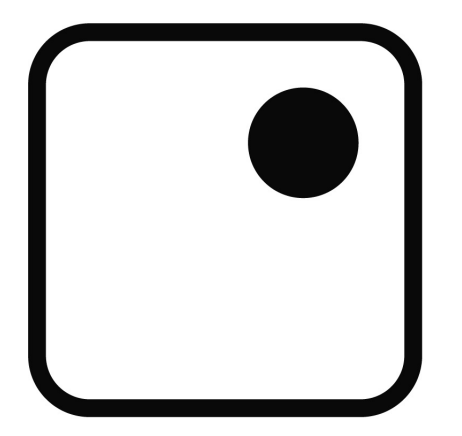

*Repository / Repozitorij:*

[Faculty of Graphic Arts Repository](https://repozitorij.grf.unizg.hr)

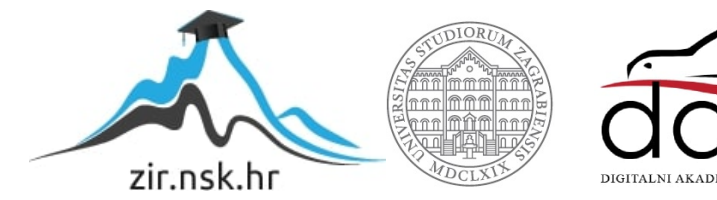

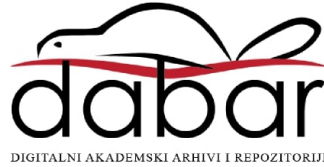

SVEUČILIŠTE U ZAGREBU **GRAFIČKI FAKULTET** 

# ZAVRŠNI RAD

Marino Santini

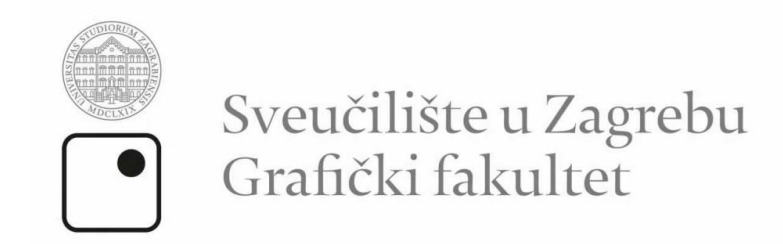

Smjer: Tehničko-tehnološki

# ZAVRŠNI RAD

Testiranje mogućnosti Blendera u izradi višestrukih simultanih animacija složene scene pri različitim uvjetima

Mentor:

izv. prof. dr. sc. Sanja Bjelovučić Kopilović

Student: Marino Santini

Zagreb, 2016.

## <span id="page-3-0"></span>**SAŽETAK**

3D-animacije mogu biti vrlo zahtjevne u smislu računalnih resursa. Cilj i metodologija ovoga istraživanja sastoje se u izradi (modeliranjem, animacijama i/ili simulacijama) animirane 3D-scene (otoka sa svjetionikom, rotirajućim svjetlom u svjetioniku, travom, planinama u pozadini, nebom, morem, suncem, zvijezdama, oblacima) u 3D-*Blenderu*, i to u dnevnim i noćnim uvjetima. U najboljem slučaju, trava, more, zvijezde i oblaci bili bi modelirani i/ili animirani pomoću simulatora, ostale animacije ručno, a svi elementi scene bili bi trodimenzionalni. Od samog početka izrade ove scene pa sve do njezinog kraja vodilo se računa o omjeru brzine renderiranja i o kvaliteti vizualne prezentacije. Oba su aspekta veoma bitna jer su u obrnutom proporcionalnom odnosu. Ako se želi postići brzo renderiranje gotove scene, vizualna će prezentacija biti lošija. U suprotnom slučaju, što se više teži tomu da scena bude visoke kvalitete, to će vrijeme renderiranja biti sporije. Očekivani rezultat i zaključak je da će obje, vrlo složene, simultano višestruke 3D-animacije, zahtijevati ipak pojednostavnjenje, ili pomoću "varalica" ili smanjenjem broja elemenata, s obzirom da će biti iscrtane na osobnom računalu. Svrha je ipak testirati granice.

#### **KLJUČNE RIJEČI**

3D-animacije, modeliranje, renderiranje, 3D-*Blender*

#### **ABSTRACT**

3D animation can be very demanding in terms of computing resources. The objective and methodology of this study consist in making (modeling, animation and/or simulations) animated 3D scenes of the island with a lighthouse, rotating light in a lighthouse, grass, mountains in the background, the sky, the sea, the sun, the stars, the clouds, the 3D Blender- in, and in this day and night conditions. At best, grass, sea, stars and clouds would be modeled and/or animated using simulators, other animation by hand, and all the elements of the scene would be 3D. From the beginning, making the scene all the way to its end, attention was paid on the ratio of the speed of rendering and quality of visual presentation. Both the aspect we are very important because they are inversely proportional to what, in essence, means if you want a quick rendering of the finished scenes visual presentation will be worse, in the opposite case, if we want our scene to be high quality this time will be slower rendering. Expected results and conclusion is that both, very complex, simultaneous multiple 3D animation, still require simplification, or by using the "file" or reducing the number of elements, as will be plotted on a personal computer. The purpose is however to test limits.

#### **KEY WORDS**

3D animation, modeling, rendering, 3D Blender

# <span id="page-5-0"></span>SADRŽAJ

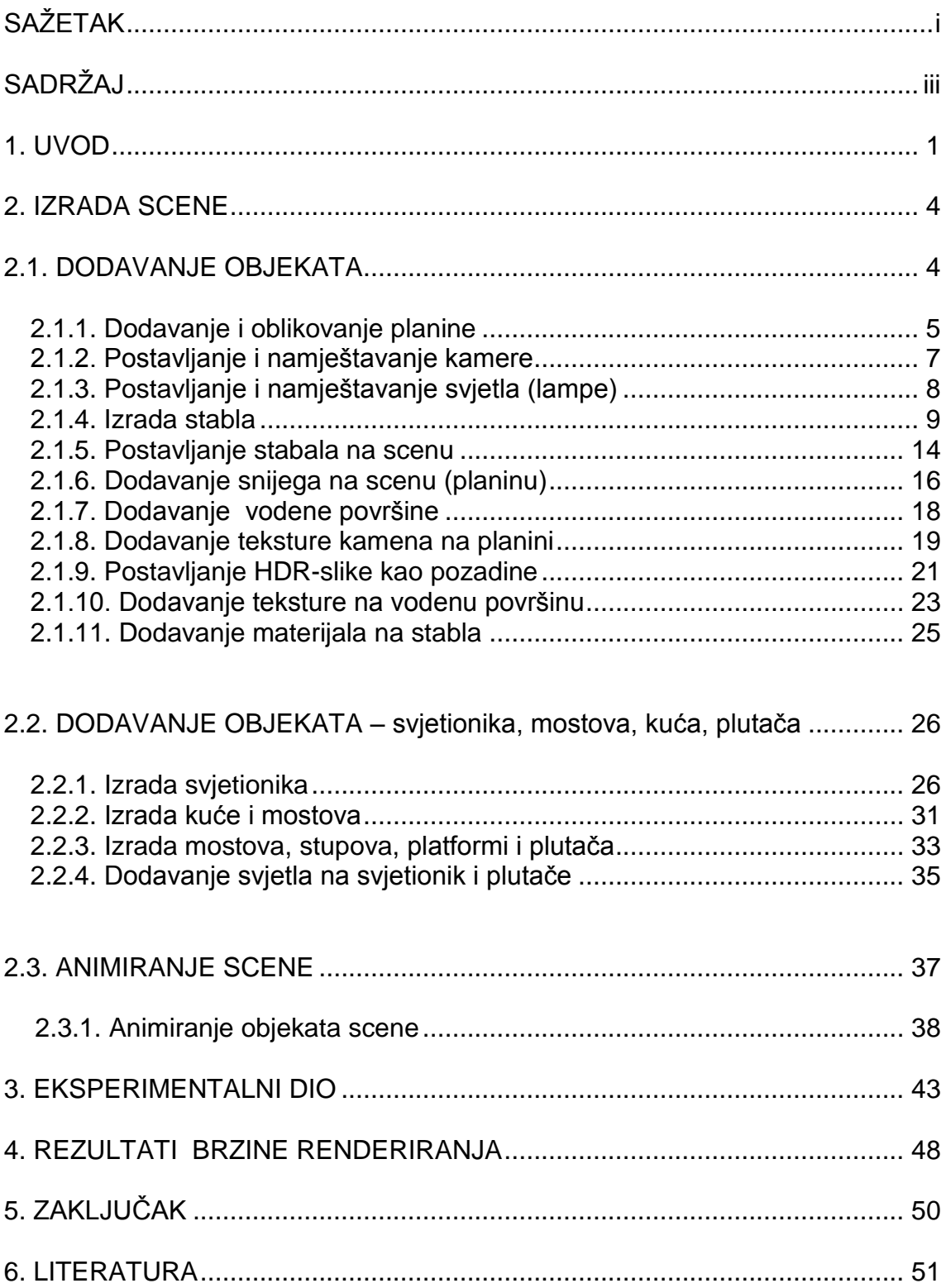

#### <span id="page-6-0"></span>**1. UVOD**

*Blender* je slobodan, *open source* program, tj. *software* otvorenog koda, što znači da je slobodan za besplatan *download* s interneta. Prva verzija softvera napravljena je u prosincu 1993. godine, a prvi je put primijenjen u kolovozu 1994. godine. Razvila ga je softverska kuća ''Not a Number Technologies (NAN)''. Autor softvera je danski programer Ton Rozendal koji je istovremeno bio i vlasnik NAN-a. *Blender* obuhvaća širok spektar alata za modeliranje, kreiranje trodimenzionalnog teksta, renderiranje, kreiranje, animiranje, osvjetljenje, vizualne efekte, pa čak i animiranje filmova i 3D-igrica, itd. *Blender* je u početku bio *shareware software*, zbog čega ga je 2002. godine, u strahu od bankrota, Rozendal bio primoran prodati za 100 000 eura. Od tada se razvija pod nadzorom Fondacije *Blender* i tek 2005. postaje potpuno besplatan za korištenje. Danas na njegovom usavršavanju ne radi samo nekolicina zaposlenih u Fondaciji nego i svi zainteresirani korisnici. Podržava rad na više operativnih sustava, među kojima su i *GNU/Linux*, *Mac OS* i *Microsoft Windows*.

*Blender 3D* odlikuje se vrlo malom veličinom instalacije (40 MB) i mogućnošću pravilnog rada na gotovo svim popularnijim operativnim sustavima. Iako je *Blender* vrlo mali program, posjeduje sve karakteristike vrhunskog softvera za 3D-modeliranje. Neke od karakteristika su:

- podrška za razne geometrijske oblike, uključujući i mrežne poligone, Bazijerove krivulje, površinsko modeliranje, *metaballs* i sl.
- osnovno nelinearno video/audioeditiranje
- kontrola u realnom vremenu za vrijeme simulacije i renderiranja
- alati za kreiranje mnogih vizualnih efekata
- simulatori za kreiranje simulacija vode, vatre, eksplozija
- veliki izbor efekata sjene (*shading effects*)
- kreiranje igara u realnom vremenu
- alati za *keyframe* animacije koji uljučuju i nelinearne animacije
- kreiranje krivih linija na bazi deformacija
- mrežasta detekcija sudara i mnoge druge.

Jedna od karakteristika *Blendera* je ta da za razliku od većine programa za 3Dmodeliranje, on ima velike sistemske zahtjeve. *Blender* se danas može pokrenuti na većini računalnih konfiguracija koje se koriste. Minimalni sistemski zahtjevi su:

- procesor: 1 GHz
- RAM memorija: 512 MB
- grafička kartica: *OpenGL* kartica sa 64 MB rama
- monitor: 1024x768 px sa 16-bitnim prikazom boja

Proizvođači preporučuju:

- procesor: 2 GHz *dual core*
- RAM memoriju: 2 GB
- grafička karticu: *OpenGL* kartica sa 256 ili 512 MB rama
- monitor: 1920x1200 px sa 24-bitnim prikazom boja

Svaka verzija programa preuzeta je više od 200 000 puta. Korisnici softvera su raznoliki: studenti koji žele otkriti svijet animacije i računalne grafike, 2D i 3Dprofesionalci koji kreiraju 2D/3D-crteže i postere, animacije, kratke animirane filmove, ali i 3D-projektni timovi koji kreiraju dugometražne animirane filmove, 3D-videoigrice i mnogi drugi.

O popularnosti i mogućnostima ovoga programa svjedoče i filmovi kao što su *Big Buck Bunny*, *Elephants Dream*, *Murnau the Vampire* i mnogi drugi. **[7]**

U ovome radu koristili su se najosnovniji alati prilikom izrade scene i animacije. Dan je pregled većine alata i postavki koji su bili potrebni za što kvalitetniji prikaz. Scena se izrađivala u više dijelova koji su kasnije bili spojeni u jednu zajedničku datoteku. Zbog vremenskog ograničenja, ali i zbog snage računala, u sceni se koristila HDR-slika koja predstavlja pozadinsko okruženje i daje sceni određeno osvjetljenje. HDR-slika sadrži mnoge detalje koji su potrebni za izradu scene. Nepotrebni detalji su sakriveni i tokom renderiranja se ne vide, sakriveni su od pogleda kamere koja snima scenu. Korišteni su detalji kao što su oblaci, nebo i sunce koje je u pozadini slike, ali nam služi kao izvor svjetla za scenu i u kasnijoj fazi izrade pomaže pri kontroliranju snage osvjetljenja slike, čime se može dobiti lažan prikaz dana i noći. Koristila se tehnika kontroliranja snage prikaza HDR-slike zato što ta tehnika zahtijeva manju snagu računala i proces renderiranja je brži. Sam proces izrade objekata kao što su nebo, oblaci, sunce, mjesec i zvijezde u današnje vrijeme nije uobičajen i zahtijeva mnoge procese obrade prilikom izrade i same animacije. To je nepovoljno jer se time scena opterećuje dodatnim objektima koji zahtijevaju posebnu obradu tokom animacije i samim time produžuje se vrijeme renderiranja. Iz tog razloga korisnici *Blendera* koriste opciju kontroliranja pozadinske HDR-slike koja daje veoma kvalitetne rezultate i ne zahtijeva preveliku obradu.

Rezolucija renderiranja ovog rada određena je na 1920x1080 px (piksela). Praktični je zadatak ovoga rada promatranje brzine i kvalitete renderiranja animacije, odnosno krajnjeg rezultata. Promatrana je brzina i kvaliteta renderiranja na 25% i 50% skaliranja rezolucije. Nije uzeta u obzir opcija od 100%, odnosno cijela rezolucija od 1920x1080 jer bi proces renderiranja bio predugačak i nekvalitetan. Zbog vremenskog ograničenja i snage računala nemoguće je renderiranje i sama izrada rada u punoj rezoluciji jer bi to zahtijevalo veoma jako računalo koje se ne bi "smrzlo" prilikom samoga procesa renderiranja, kao i odlično poznavanje svih mogućnosti koje pruža *Blender*. Promatrana je brzina i kvaliteta renderiranja na više računala koja se međusobno razlikuju po svojim specifikacijama i mogućnostima.

<span id="page-8-0"></span>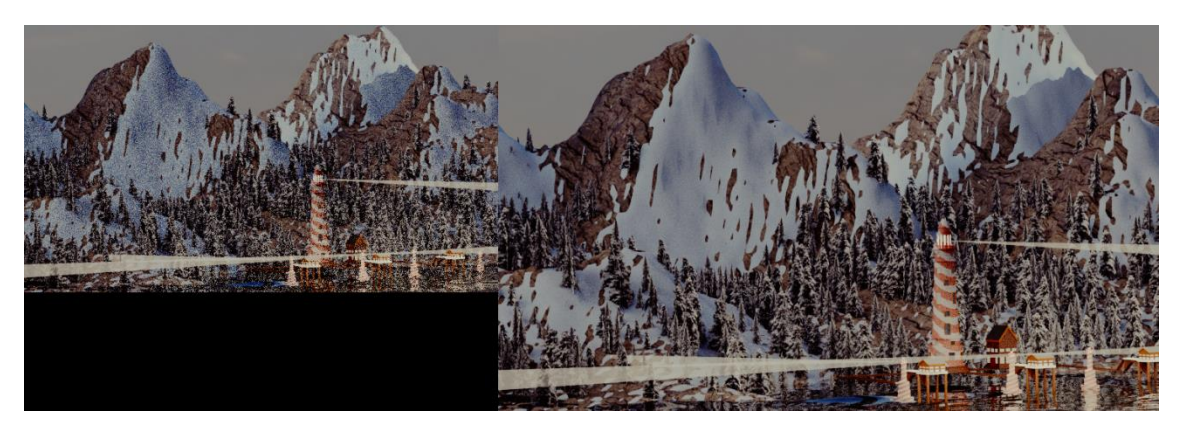

*Slika 1: Prikaz renderiranja na 25% (lijevo) i na 50% (desno)*

## **2. IZRADA SCENE**

## <span id="page-9-0"></span>**2.1. DODAVANJE OBJEKATA**

Prilikom prvog otvaranja *Blendera* otvara se standardno sučelje koje prikazuje u kojoj verziji programa se radi te se nudi mogućnost otvaranja prijašnjih datoteka koje je moguće otvoriti u samom programu.

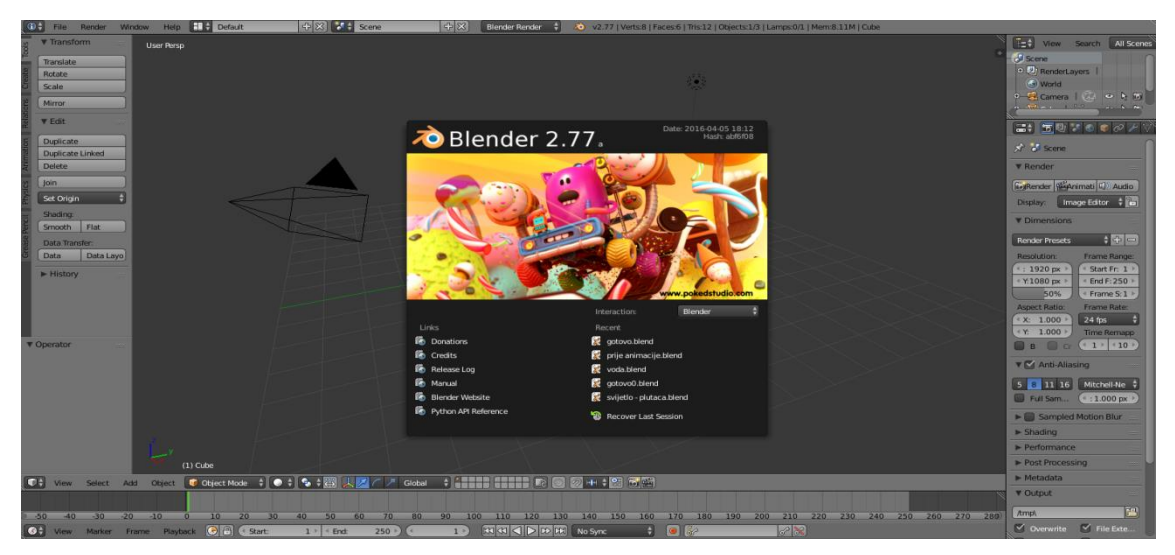

*Slika 2: Prikaz standardnog sučelja*

Klikom na radnu površinu koja se nalazi iza same slike sučelja prikazuje se početna scena u *Blenderu*. Ona se sastoji od kamere, lampe (osvjetljenja), kocke i mreže s koordinatnim sustavom.

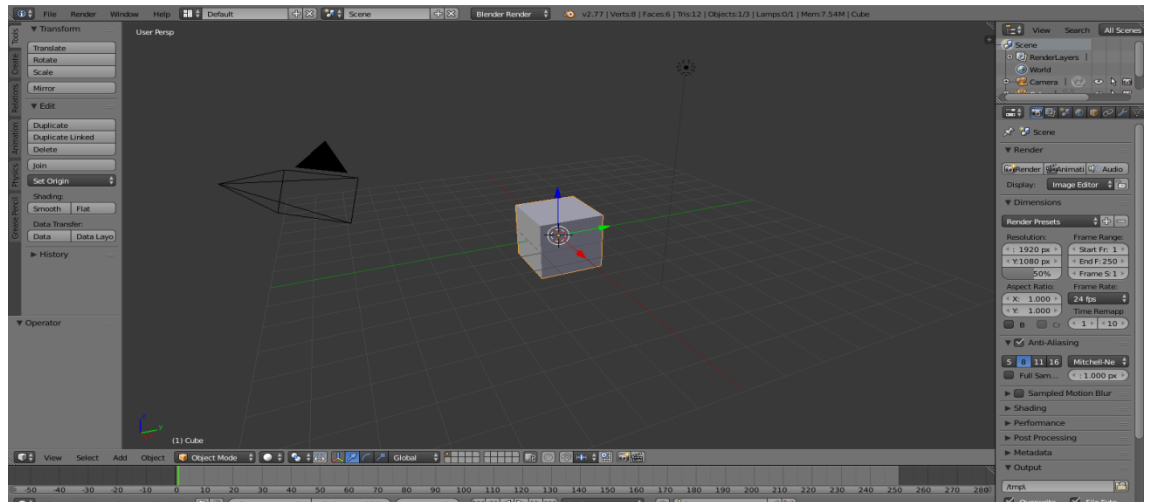

*Slika 3: Početna scena*

#### <span id="page-10-0"></span>13B**2.1.1. Dodavanje i oblikovanje planine**

Prije samog dodavanja objekta mora se omogućiti i namjestiti postavka koja dopušta dodavanje pejzaža. Ta opcija nije dana kao zadana (*default*) pa ju je nužno omogućiti. Pritiskom na tipke *ctrl + alt + U*, otvara se prozor pod nazivom *Blender User Preferences.* U tom prozoru odabere se opcija *Add-ons*  te se u tražilicu upiše riječ *landscape* koja s desne strane otvara opciju pod nazivom *Add Mesh: ANT Landscape.* Potrebno ju je označiti kvačicom kako bi postala aktivna.

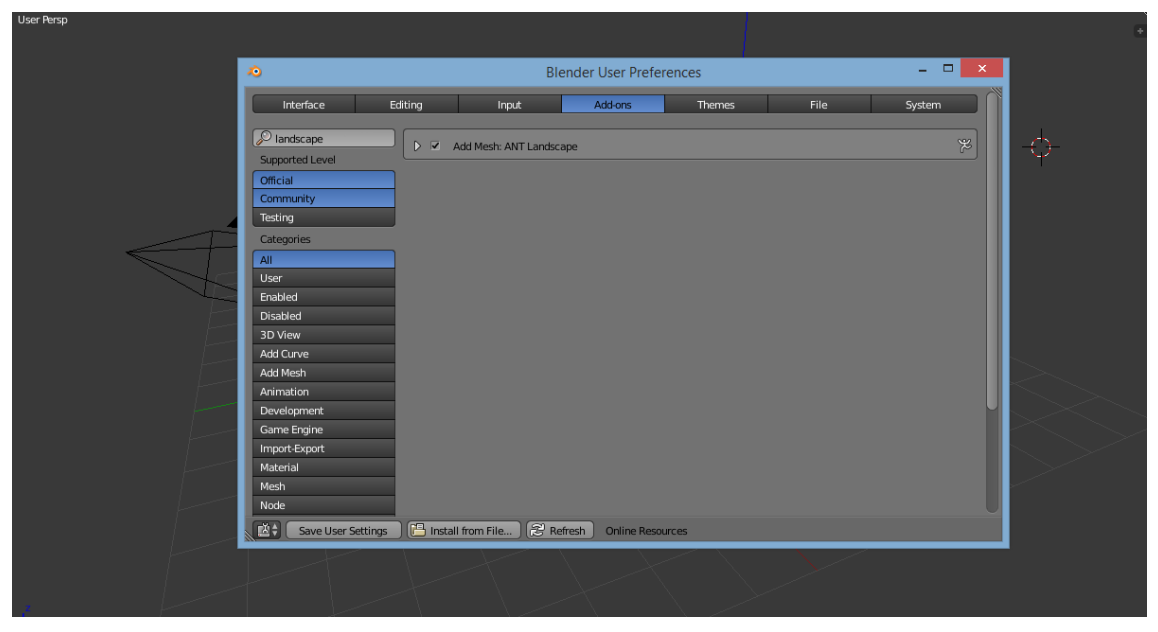

*Slika 4: Uključivanje opcije dodavanja pejzaža*

Kada su podešene sve opcije, može se pristupiti procesu dodavanja i oblikovanja planine i pejzaža.

Prije svega je potrebno obrisati kocku koja je prikazana na sceni, što se čini jednostavnim pritiskom tipke *X*, nakon koje program postavlja pitanje: "Jeste li sigurni da želite obrisati objekt?", što korisnik potvrđuje pritiskom tipke *enter*.

Planina se dodaje pomoću tipki *shift* + A te se u padajućem nizu odabire opcija *landscape*. Na ekranu se prikazuje vrsta određenog oblika koji se oblikuje po vlastitoj želji pomoću izbornika s desne strane. Izbornik nudi namještanje različitih opcija kao što su: veličina (*Mesh size*); broj manjih površina, neravnina, koje čine sami objekt, a služe pri modeliranju objekta (*subdividions*); izgled neravnina (*random seed*); količina buke (*noise size*); dubina neravnina (*depth*); veličina neravnina (*dimension*); skaliranje neravnina (*lacunarity*), itd.

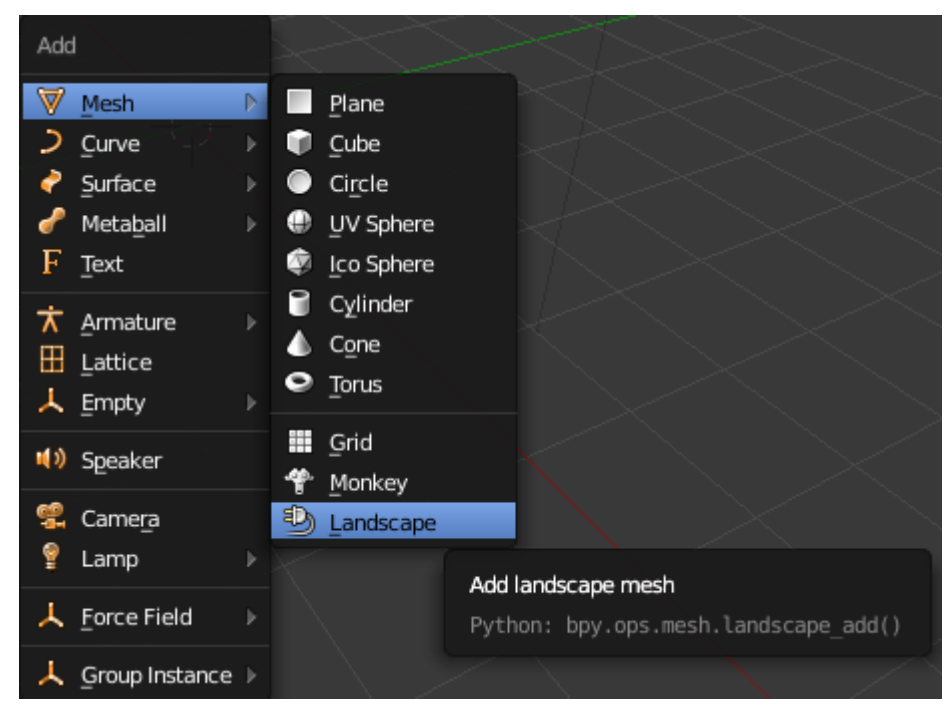

*Slika 5: Dodavanje planine*

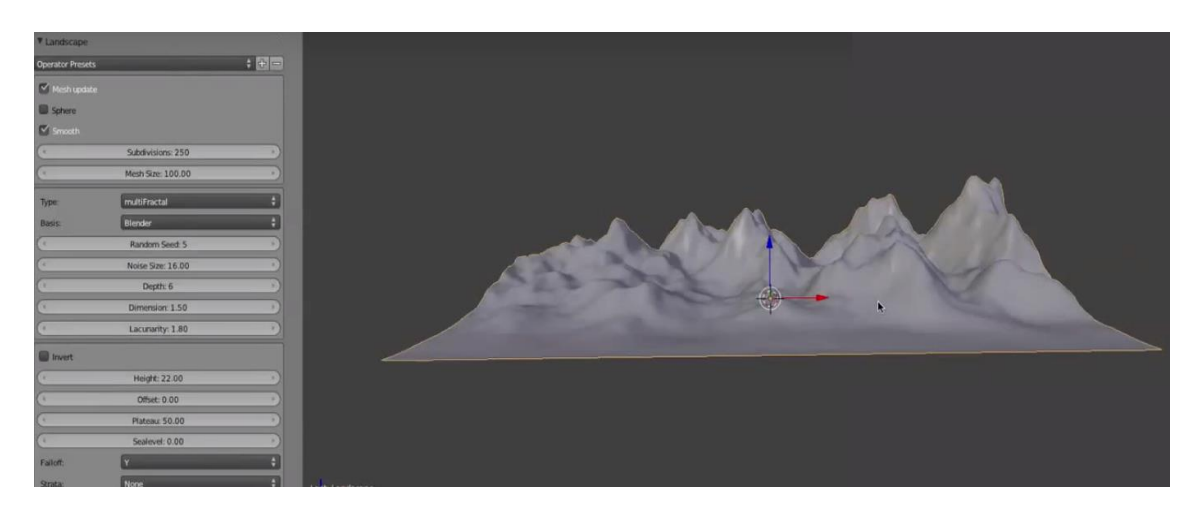

*Slika 6: Izgled objekta nakon podešavanja spomenutih postavki*

#### <span id="page-12-0"></span>13B**2.1.2. Postavljanje i namještavanje kamere**

Kada se dobije željeni oblik, potrebno je podesiti kameru tako da pokazuje sliku cijelog objekta. Pomoću opcija kamere podešava se veličina prikaza koji daje kamera (*cliping*) te isto tako i veličina leće same kamere (*focal lense*). Kada se namjeste te opcije, prebacuje se u pogled s gornje strane (tipka 7 na *numpad* dio tastature) i pomiče se kamera unatrag udaljavajući se od scene kako bi se dobio željeni prikaz.

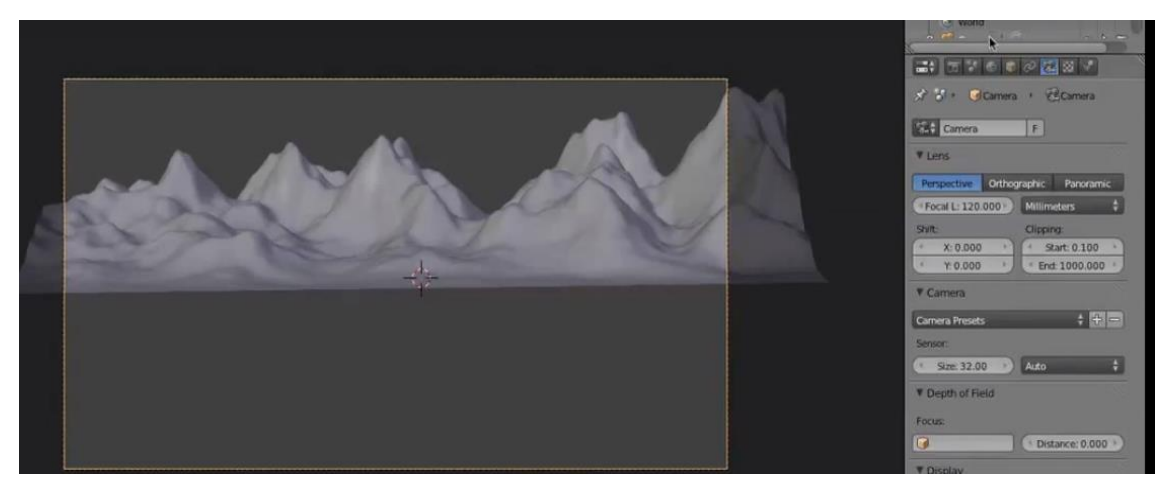

*Slika 7: Podešavanje kamere*

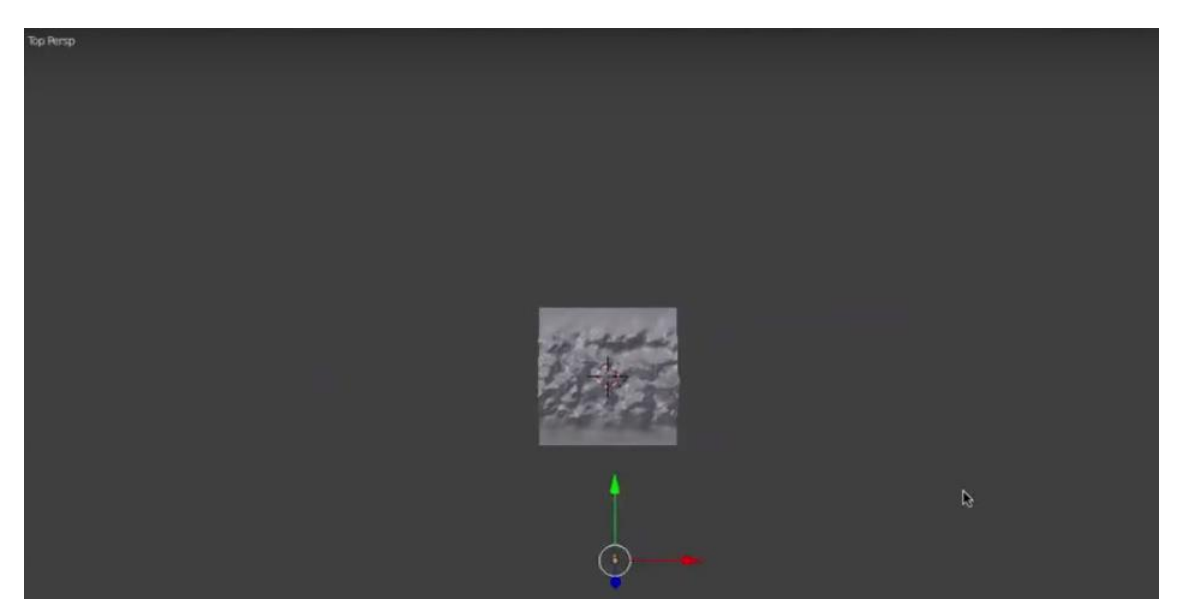

*Slika 8: Udaljavanje kamere u pogledu s gornje strane*

#### <span id="page-13-0"></span>13B**2.1.3. Postavljanje i namještavanje svjetla (lampe)**

Kako bi bila vidljiva na kameri, svaka scena mora imati svoje osvjetljenje. Tako je i na ovoj sceni potrebno osvjetljenje na kojemu se moraju podesiti određene postavke, a najbitnija je pozicija. Namještanjem pozicije svjetla dobiva se osvijetljena scena koja ima svoje svijetle i tamne dijelove (sjene).

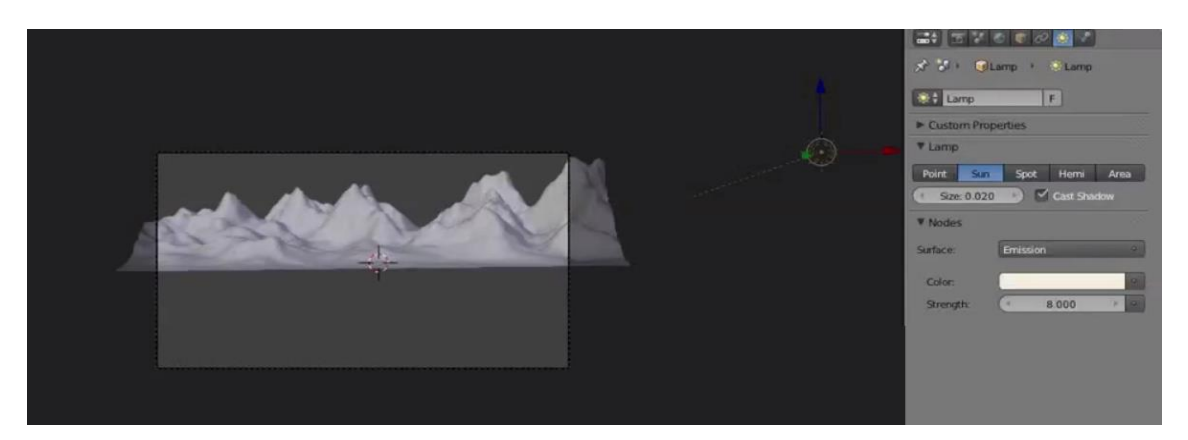

*Slika 9: Podešavanje osvjetljenja*

Osvjetljenju je podešena snaga (*strength*) i veličina (*size*). Nakon namještanja željene pozicije, pokrenut je prvi *render* (tipka F12) koji pokazuje kako trenutno izgleda scena. Osvjetljenje utječe na svaki objekt koji se nalazi na sceni. U samom procesu izrade gotove scene ono se može dodatno podešavati i repozicionirati kako bi se postigla bolja osvijetljenost i bolje sjene. Ubacivanjem novih objekata na scenu odlučuje se kako će se ponašati i gdje će se nalaziti osvjetljenje.

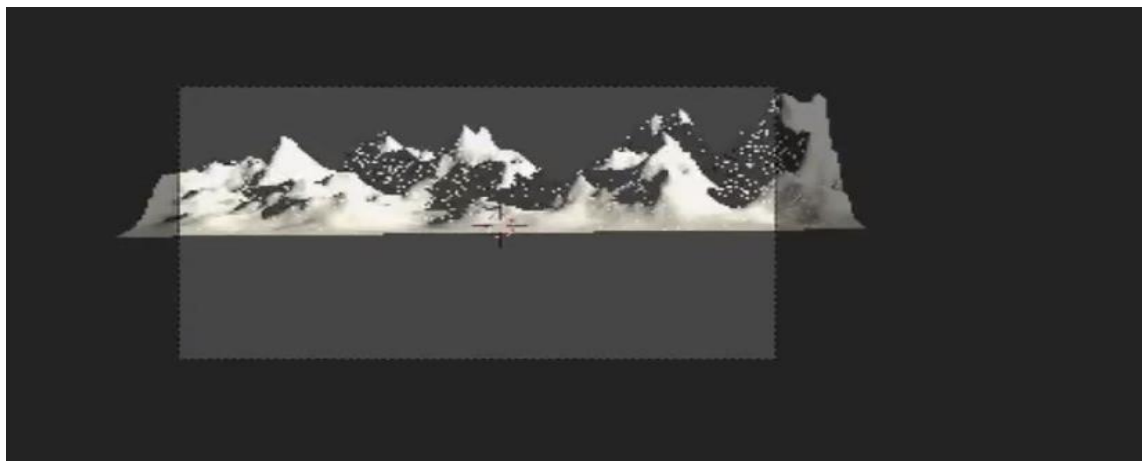

*Slika 10: Izgled scene nakon renderiranja*

#### <span id="page-14-0"></span>13B**2.1.4. Izrada stabla**

Izrada stabla u *Blenderu* je dugotrajan proces i zahtijeva posebne procese izrade s različitim modifikatorima i pojedinačnom obradom svakog dijela stabla. Potrebno je obraditi grane i grančice, lišće i samu krošnju drveta te ručno obraditi ponašanje stabla kako bi ono izgledalo što realističnije. Samim time izrada scene se dodatno komplicira i puni dodatnim objektima što produžuje vrijeme renderiranja i proces može potrajati dok se namjesti ponašanje svakog posebnog stabla. Kako je proces dugotrajan i kompliciran, korisnici programa koriste se različitim opcijama kako bi se olakšao proces izrade stabla te kako bi se uz odgovarajuće rezultate dobio zadovoljavajući izgled scene.

Prije svega valja podesiti opciju dodavanja slika kao objekata što se čini tako da se ponovno otvori *Blender User Preferences* (*ctrl + alt + U*). Odabere se opcija *Add-ons* te u tražilicu upiše riječ *import* koja s desne strane otvara opciju pod nazivom *Import-Export: Import Images as Planes.* Označavanjem kvačicom ona postaje aktivna.

| $\times$<br><b>Blender User Preferences</b><br>æ |         |                                                                    |                                                                                               |                                        |                                                                            |        |            |  |
|--------------------------------------------------|---------|--------------------------------------------------------------------|-----------------------------------------------------------------------------------------------|----------------------------------------|----------------------------------------------------------------------------|--------|------------|--|
| Interface                                        | Editing | Input                                                              | Add-ons                                                                                       | Themes                                 | File                                                                       | System |            |  |
| $\mathcal{P}$ import<br>Supported Level          |         | D   Import-Export: Import AutoCAD D)                               |                                                                                               | Python: UserPreferences.active section | Active section of the user preferences shown in the user interface: System |        |            |  |
| Official                                         |         | $\triangleright$ $\Box$ Import-Export: Import EDL                  |                                                                                               |                                        |                                                                            |        | $\approx$  |  |
| Community<br>Testing                             |         |                                                                    | ▶ □ Import-Export: Import GIMP Image to Scene (.xcf/.xjt)                                     |                                        |                                                                            |        | $\Delta$ % |  |
| Categories<br>All                                | ▷ ⊻     | Import-Export: Import Images as Planes                             |                                                                                               |                                        |                                                                            |        | 窝          |  |
| User                                             |         | $\triangleright \ \square$ Import-Export: Import LightWave Objects |                                                                                               |                                        |                                                                            |        | X          |  |
| Enabled<br>Disabled                              |         |                                                                    | $\triangleright$ $\Box$ Import-Export: Import Unreal Skeleton Mesh (.psk)/Animation Set (psa) |                                        |                                                                            |        | $\Delta$ % |  |
| 3D View<br>Add Curve                             |         | $\triangleright$ $\Box$ Import-Export: Import: MakeHuman (.mhx)    |                                                                                               |                                        |                                                                            |        | 罘          |  |
| Add Mesh                                         |         |                                                                    |                                                                                               |                                        |                                                                            |        |            |  |
| Animation<br>Development                         |         |                                                                    |                                                                                               |                                        |                                                                            |        |            |  |
| Game Engine                                      |         |                                                                    |                                                                                               |                                        |                                                                            |        |            |  |
| Import-Export                                    |         |                                                                    |                                                                                               |                                        |                                                                            |        |            |  |
| Material<br>Mesh                                 |         |                                                                    |                                                                                               |                                        |                                                                            |        |            |  |
| Node                                             |         |                                                                    |                                                                                               |                                        |                                                                            |        |            |  |
| 國≑<br><b>Save User Settings</b>                  | rq      | 8 Refresh<br>Install from File                                     | <b>Online Resources</b>                                                                       |                                        |                                                                            |        |            |  |

*Slika 11: Import Images as Planes*

Pri dodavanju stabla prebacuje se u novi radni sloj (*layer*) kako bi bilo lakše manipulirati objektima. Odabire se novi *layer* i dodaje se slika stabla. Slika je mala pa ju je potrebno uvećati na željenu veličinu što se čini tako da se prvo desnim klikom označi sliku stabla te ju se tipkom S (*scale*) poveća.

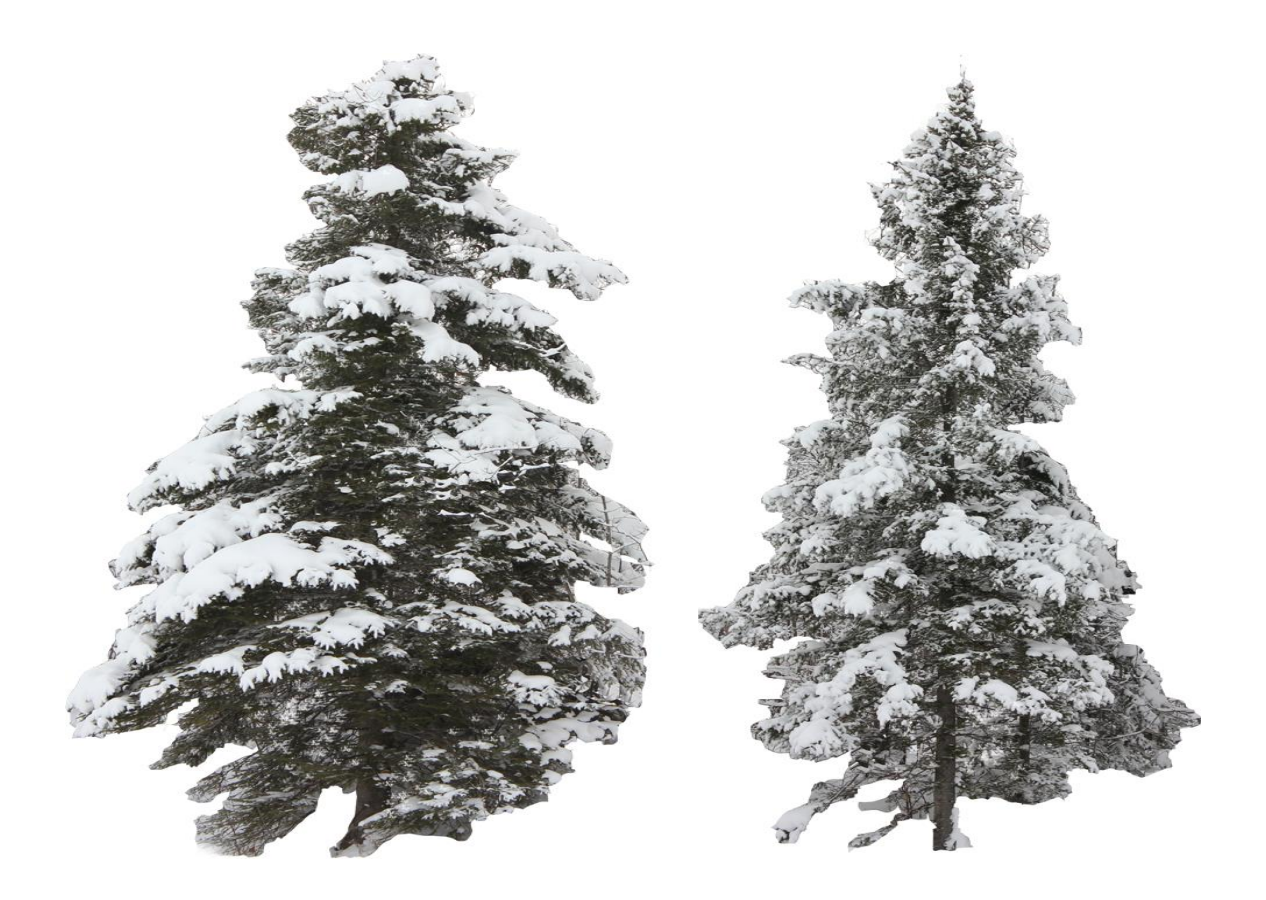

*Slika 12: Korištene slike stabla* Izvor: [https://www.dropbox.com/sh/jv64r490fmbl9z3/9\\_bjmht-we](https://www.dropbox.com/sh/jv64r490fmbl9z3/9_bjmht-we)

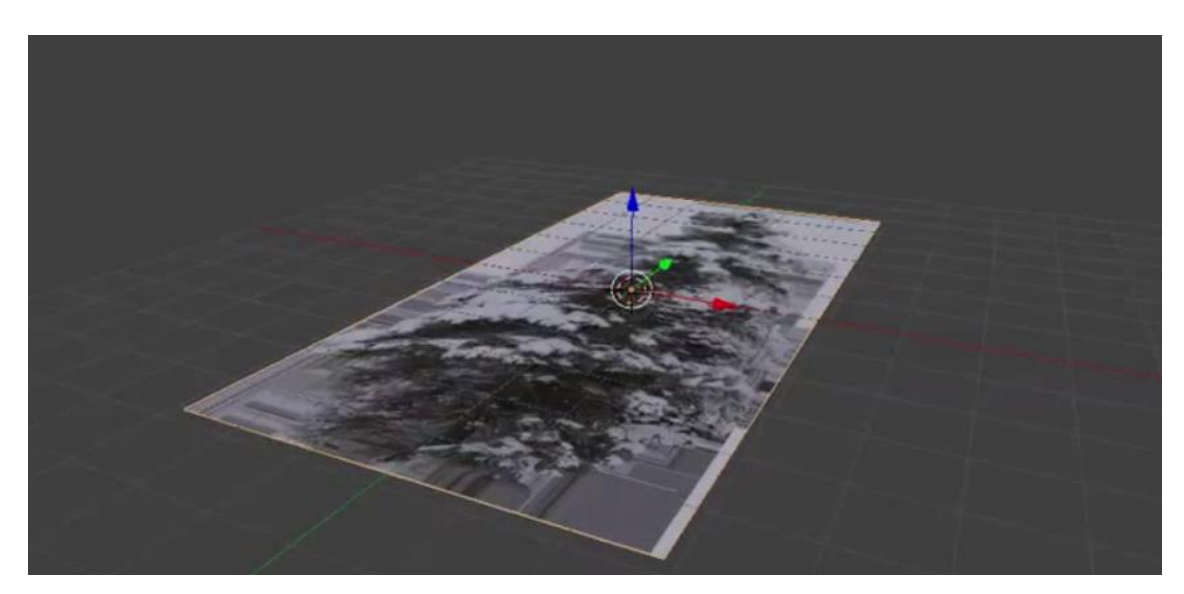

*Slika 13: Dodavanje stabla u novi radni sloj*

Nakon dodavanja slike stabla uočava se da je vidljiva pozadina slike nepoželjna i potrebno ju je ukloniti. To se radi tako da se radni prozor podijeli na dva dijela (donji lijevi kut) i odabire se opcija *UV image editor* koja prikazuje sliku iz 2D u 3D-prostoru i omogućuje uklanjanje pozadine. Pozadina se uklanja aktiviranjem opcije *Premultiply.*

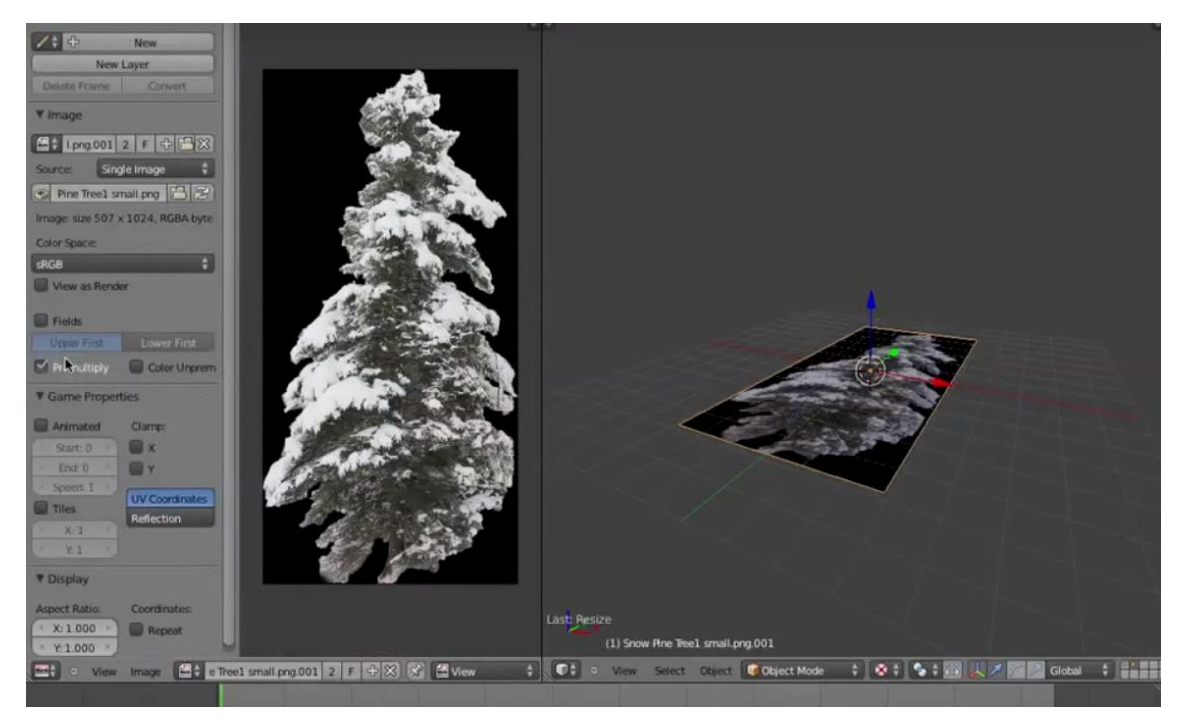

*Slika 14: UV image editor,Premultiply*

Nakon uklanjanja pozadine stablo se označava i duplicira (*shift* + D). Tada se okreće u smjeru Z-osi za 90 stupnjeva kako bi se dobio prividan 3D-oblik te se proizvoljno uređuje u *edit* modu (tipka *tab*). Zakrivljuju se krajnje točke slike stabla u različitim smjerovima radi dobivanja što realističnije slike. Kada je korisnik zadovoljan izgledom, isti proces se ponovi i s drugom slikom stabla. Koriste se dvije slike stabla radi dobivanja realističnije scene i zanimljivijeg krajolika.

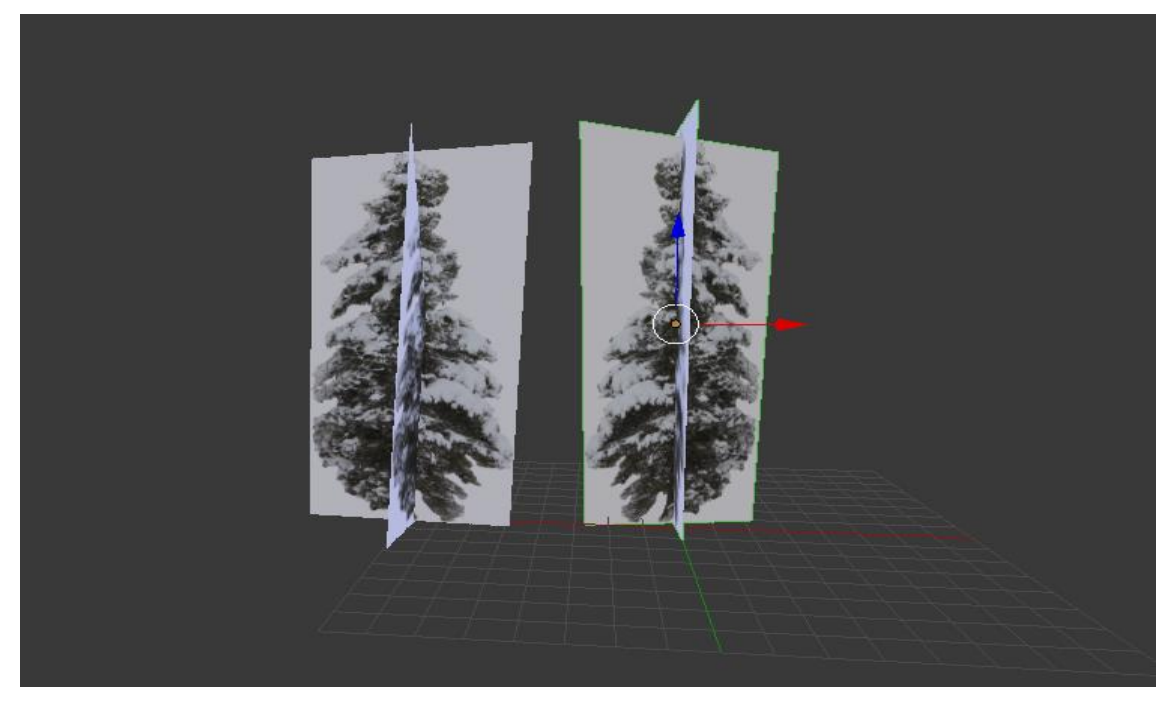

*Slika 15: Uređivanje slika stabla*

Nakon što je prikaz i položaj stabla zadovoljen, nužno ih je grupirati u posebnu grupu kako bi ih u kasnijim procesima bilo lakše kontrolirati i modificirati. Označuju se obje slike te ih se grupira (*ctrl + G)* i daje proizvoljan naziv same grupe, npr. *drva*.

#### <span id="page-19-0"></span>**2.1.5. Postavljanje stabala na scenu**

Prvo što se mora napraviti je kreirati novu *vertex* grupu koja omogućuje da se može odrediti gdje će se i u kojoj količini nalaziti stabla.

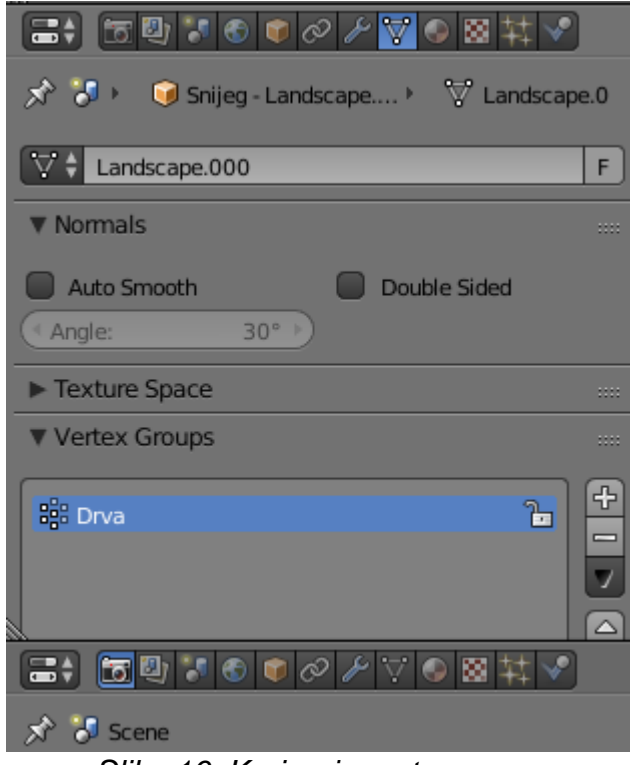

*Slika 16: Kreiranje vertex grupe*

Nakon kreiranja *vertex* grupe odabire se planina te se prebacuje u *Weight Paint mode* te se kistom crtaju mjesta gdje će se prikazati stabla. Otvara se izbornik s kistom (*Brush*) u kojemu se podešava željena jačina (*Strength*) i radijus (*Radius*) kista te se pokretom miša preko planine crta i određuju se mjesta gdje će se nalaziti stabla.

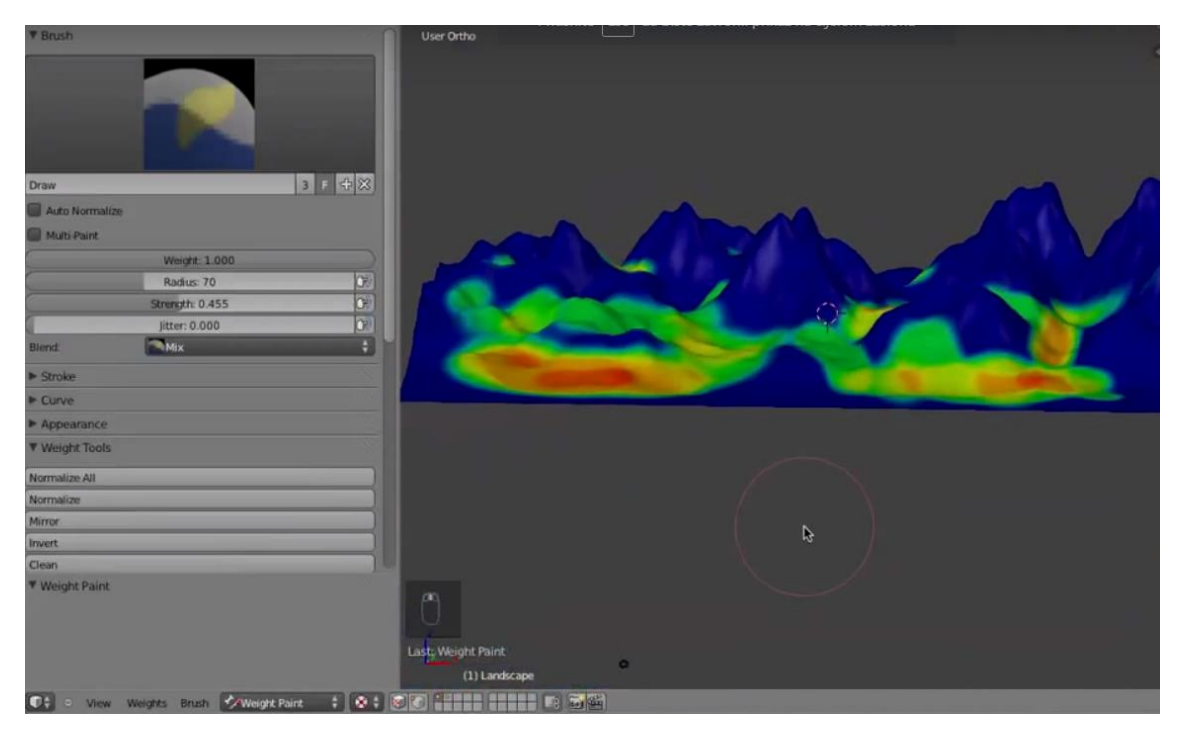

*Slika 17: Weight Paint mode*

Nakon što je određena pozicija stabla, sljedeći je korak kreiranje sustava čestica (*particle system*) uz pomoć kojeg se stabla okreću u željenom smjeru (*Rotation - Initial Orientation*) i dodaje se određena nasumičnost veličini i gustoći prikaza stabala (*Random*).

| ■→ 五四メもするメヤも図集プ                                              | <b>V</b> Physics                                  |  |
|--------------------------------------------------------------|---------------------------------------------------|--|
| Snijeg - Landscape > ParticleSyst<br><b>对 50</b>             | No<br>Newtonian<br>Keyed<br><b>Boids</b><br>Fluid |  |
|                                                              | 0.080<br>Mass:<br>1.000<br>Size:                  |  |
| $\left  \cdot \right $<br>同<br>## ParticleSystem<br>$\equiv$ | Random Size:<br>0.700<br>Multiply mass with size  |  |
| $\mathbf{D}$<br>$=$                                          | Integration:<br>Forces:                           |  |
| 축수 ParticleSetti 2 F 수 ※<br>Settings:                        | Midpoint<br>0.000<br>Brownian:                    |  |
| Hair<br>Seed:<br>0<br>Type:                                  | 0.000<br><sup>4</sup> Timestep:<br>0.040<br>Drag: |  |
| $\vee$ Advanced<br><b>Regrow</b><br>Segments: 5 +            | Subframes:<br>$0$ $\rightarrow$<br>0.000<br>Damp: |  |
|                                                              | Die on hit<br>Size Deflect                        |  |
| <b>V</b> Emission                                            | <b>v</b> Render                                   |  |
| <b>Hair Length:</b><br>800<br>4.000<br>Number:               | Parent: C<br>Material.004                         |  |
| Emit From:                                                   | $\vee$ Emitter<br><b>Unborn</b>                   |  |
| Verts<br>Faces<br>Volume                                     | <b>Died</b><br><b>Parents</b>                     |  |
| $\vee$ Random<br>$\checkmark$ Even Distribution              | Path<br>Object<br>None<br>Group                   |  |
| littered<br>Random                                           | <b>P</b> Drva<br>$\infty$<br>Dupli Group:         |  |
| Particles/Face:<br>$0+$<br>littering Ampunt: 1.000           | Whole Group<br>Global                             |  |
| Use Modifier Stack                                           | $\vee$ Rotation<br><b>Pick Random</b>             |  |
| $\blacktriangleright$ <b>Hair dynamics</b>                   | $\sqrt{}$ Scale<br>Use Count                      |  |
| <b>V</b> Velocity                                            | $\triangleright$ Display                          |  |
| <b>Emitter Object:</b><br><b>Emitter Geometry:</b>           | $\blacktriangleright$ Children                    |  |
| Normal:<br>1.000<br>* X:<br>0.000                            | Field Weights                                     |  |
| <b>4 Y.</b><br>0.000<br>0.00<br>Tangent:                     | Force Field Settings                              |  |
| < Z:<br>0.000<br>0.000<br>Rot                                | Vertex Groups                                     |  |
| Other:                                                       | Custom Properties                                 |  |
| 0.000<br>Random:<br>0.000<br>Object:                         | $\blacktriangleright$ Textures                    |  |
| $\blacktriangleright$ $\lbrack$ Rotation                     | V V Cycles Hair Rendering                         |  |
| <b>V</b> Physics                                             |                                                   |  |

*Slika 18: Particle system*

#### <span id="page-21-0"></span>**2.1.6. Dodavanje snijega na scenu (planinu)**

Dodavanje snijega započinje dupliciranjem (*shift* + D) postojeće planine koja je napravljena na samom početku rada. Zatim joj se dodjeljuje novi naziv zbog lakšeg snalaženja između objekata. Potrebno ju je malo spustiti ispod prave planine te pravoj planini dodati novi materijal koji u sebi sadrži tamniju boju, što će olakšati kasnije ručno crtanje snijega. Odabere se (desnim klikom) nova, duplicirana planina i prebaci se u *Scuplt mode*. On omogućava crtanje i modeliranje različitih površina i oblika, pa tako i snijega koji će biti dio scene.

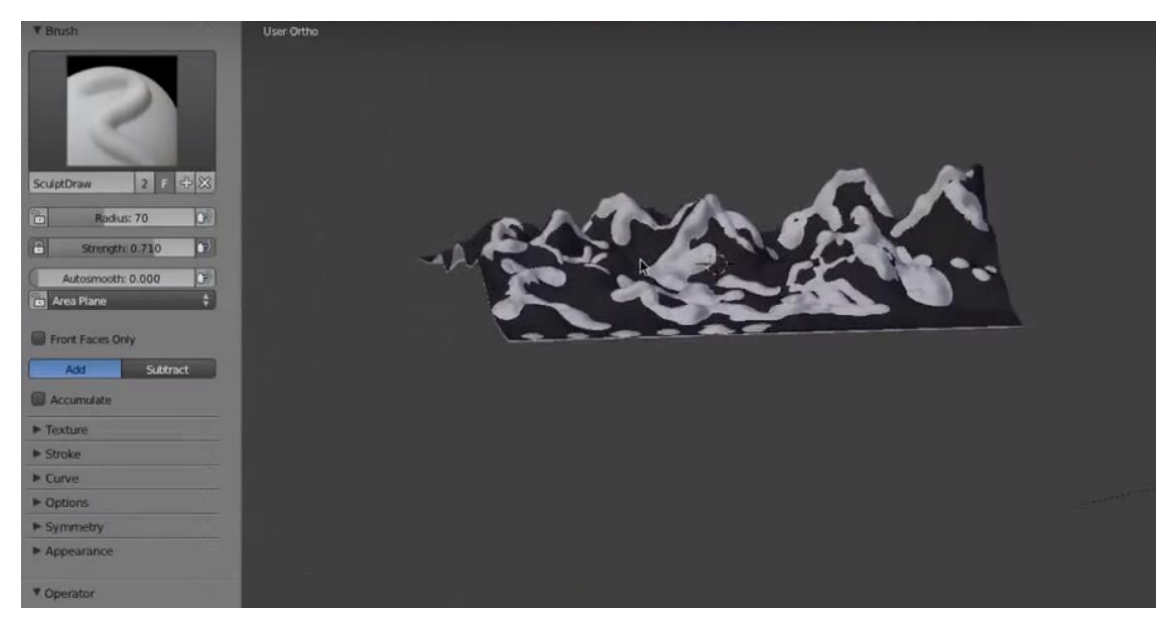

*Slika 19: Crtanje snijega u Sculpt mode*

Snijeg se zbog realističnijeg izgleda još dotjeruje u *Sculpt modu* odabirom *PinchMagnify* alata kojim se dorađuje snijeg na rubovima planine. *Scuplpt mode* nudi mnoge alate koje korisnik može proizvoljno koristiti i dotjerivati svoju scenu ovisno o tome što scena nudi i koji su zahtjevi. U *Sculpt modu* se može satima raditi i dotjerivati scena. Veoma je zabavno ako osoba ima razvijenu maštu.

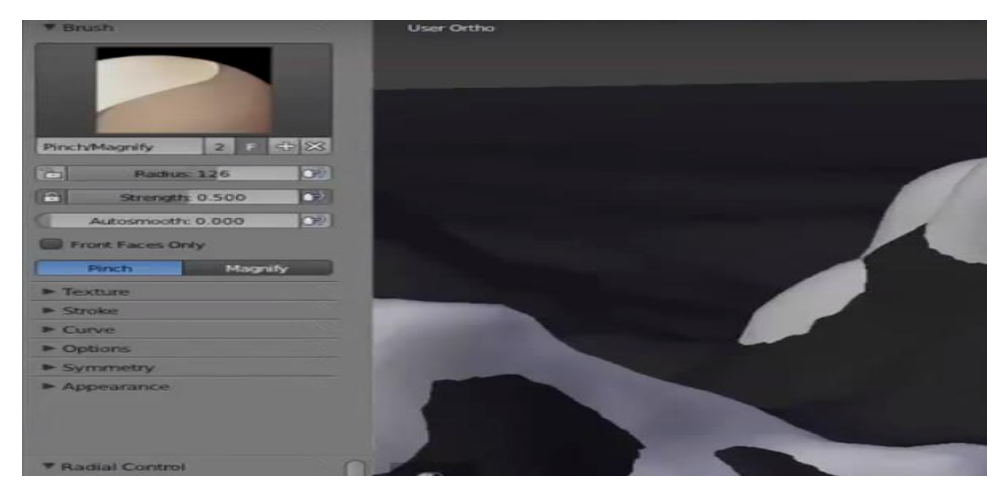

*Slika 20: PinchMagnify* alat

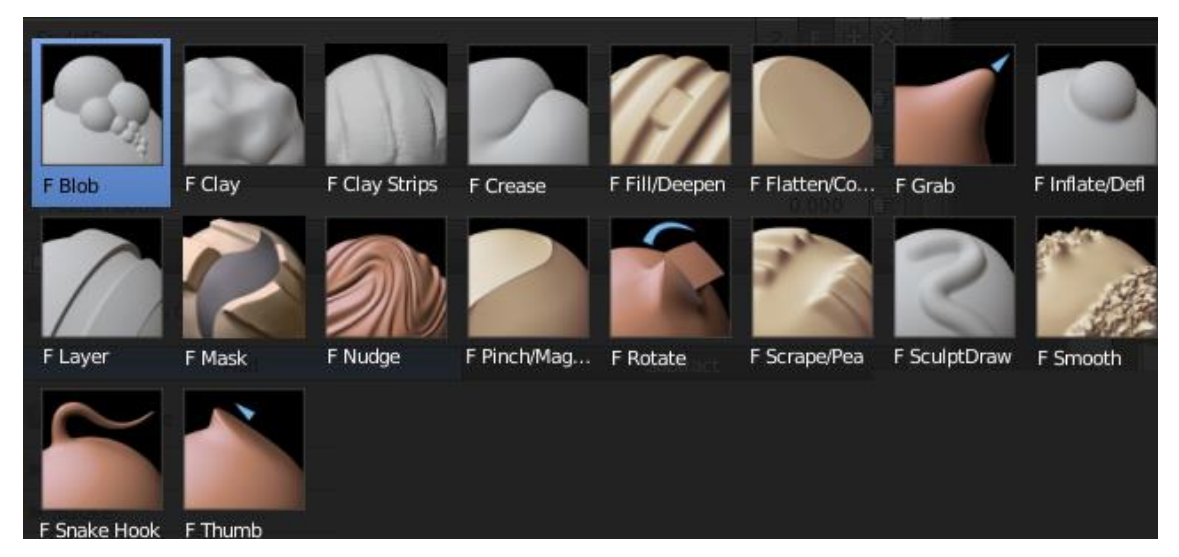

*Slika 21: Razni alati Sculpt moda*

Snijeg se nakon toga dodatno obrađuje dodavanjem određenih modifikatora (*Add Modifier*). Dodaje se *Displace* modifikator koji pojačava samu geometriju objekta i omogućuje detaljniji prikaz. Uz njega dodaje se i prazna tekstura i to se ponovi 2 puta. Mijenja se snaga i količina modifikatora i teksture koje se prikazuju.

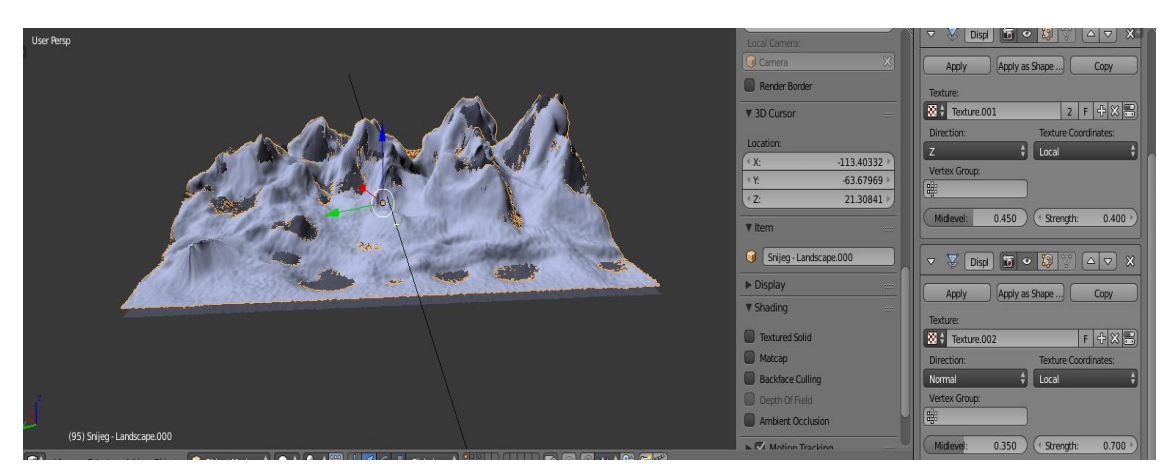

*Slika 22: Displace modifikator sa teksturama* 

#### <span id="page-23-0"></span>**2.1.7. Dodavanje vodene površine**

U prvom se koraku dodaje novi objekt, nova ploha (*add-mesh-plane*) te se skalira do te veličine da ona pokrije podnožje planine i istovremeno pokrije cijeli kadar koji snima kamera. Time se dobije prividna slika podnožja planine i kako kamera snima scenu iz daljine, nužno je da voda bude prikazana u kadru u potpunosti.

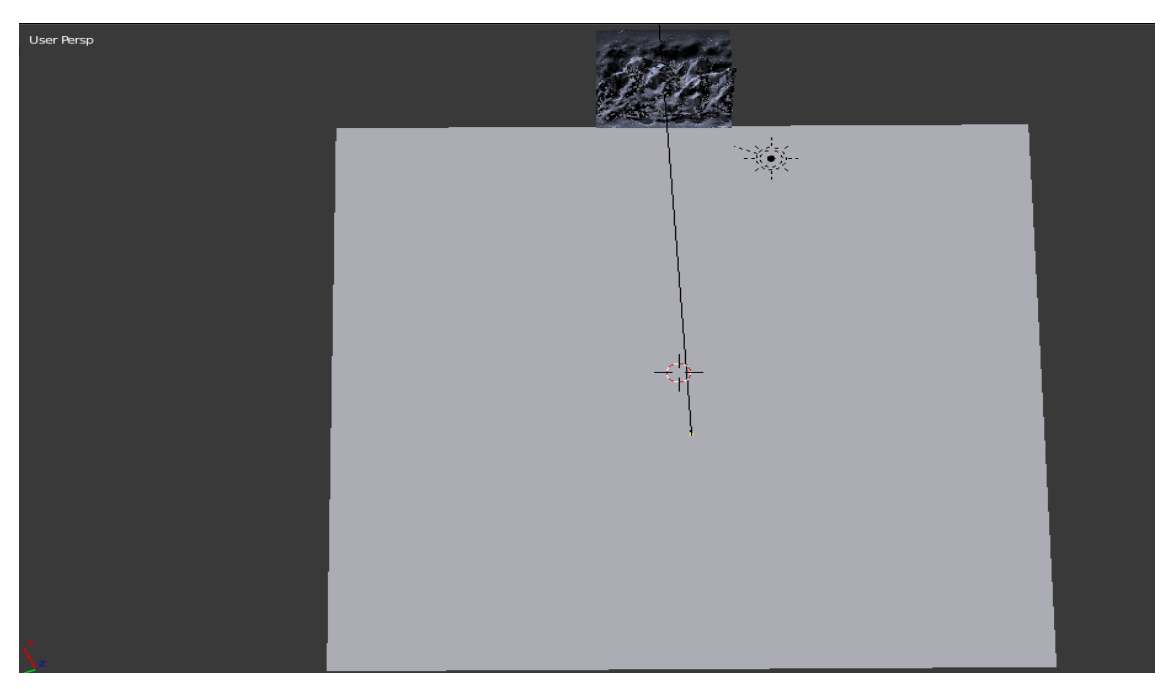

*Slika 23: Pozicioniranje plohe*

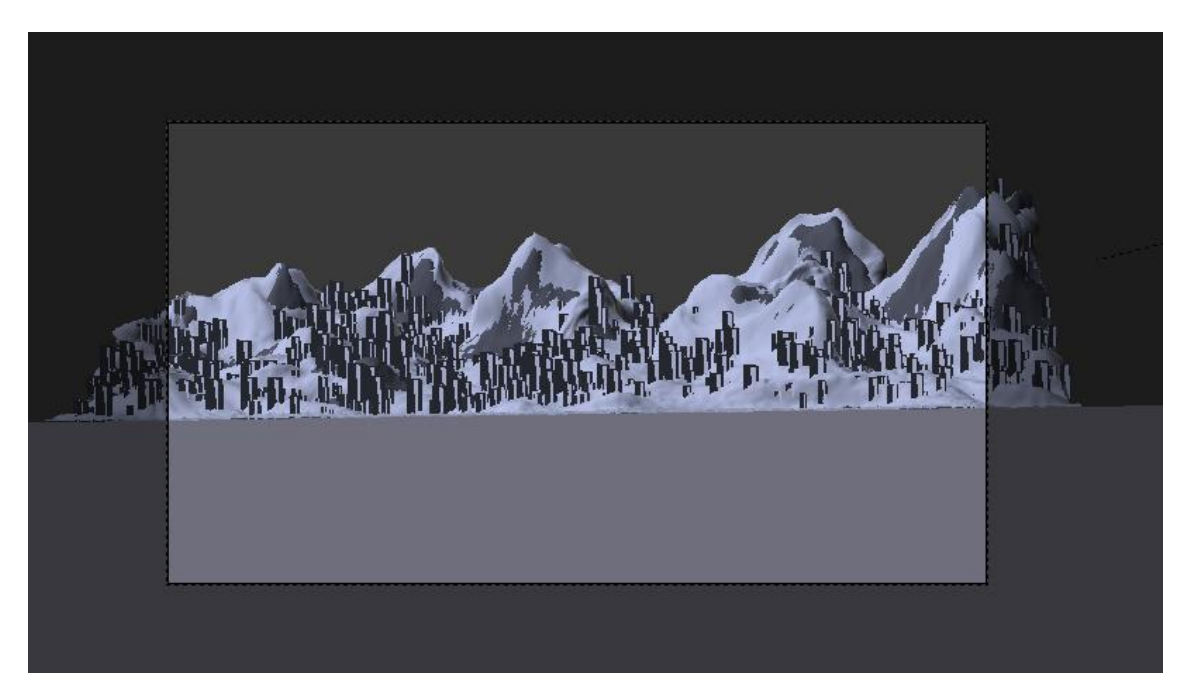

*Slika 24: Pogled kamere na scenu*

#### <span id="page-24-0"></span>**2.1.8. Dodavanje teksture kamena na planini**

Odabere se planina kao objekt na kojem se radi i radni prozor se podijeli u dva prozora. Na jednoj strani vidi se odabrani objekt, a na drugoj strani odabere se *Node editor*. On omogućuje, uz osnovno dodavanje tekstura i materijala, i opcije multipliciranja, kontrolu snage, omjer boja, spontano miješanje tekstura i boja i mnoge druge.

Dodaju se dvije teksture kojima se mijenja položaj na koordinatnim osima te njihova veličina i broj ponavljanja na planini. Kada bi se slika teksture stavila na objekt uz samo jedno ponavljanje, tada bi se ona samo razvukla po površini i to bi dalo nepovoljan rezultat. Zato je potrebno omogućiti da se tekstura ponovi više puta na objektu i dobije željeni izgled objekta sa teksturom. U ovom slučaju koriste se dvije teksture kamena koje predstavljaju više i niže dijelove planine.

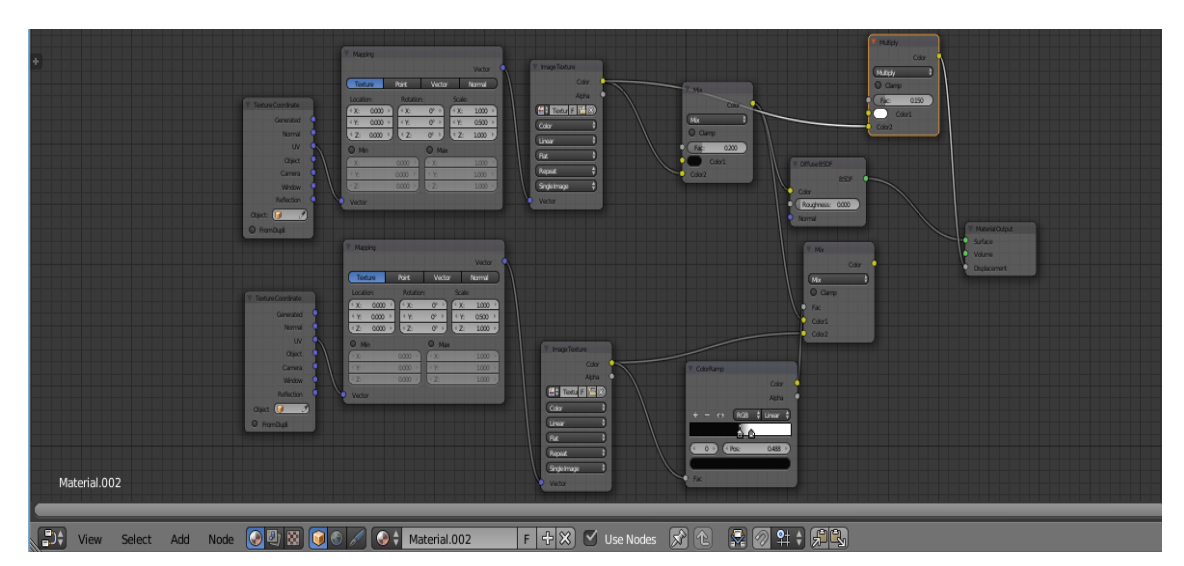

*Slika 25: Node editor s uključenim dodatnim opcijama*

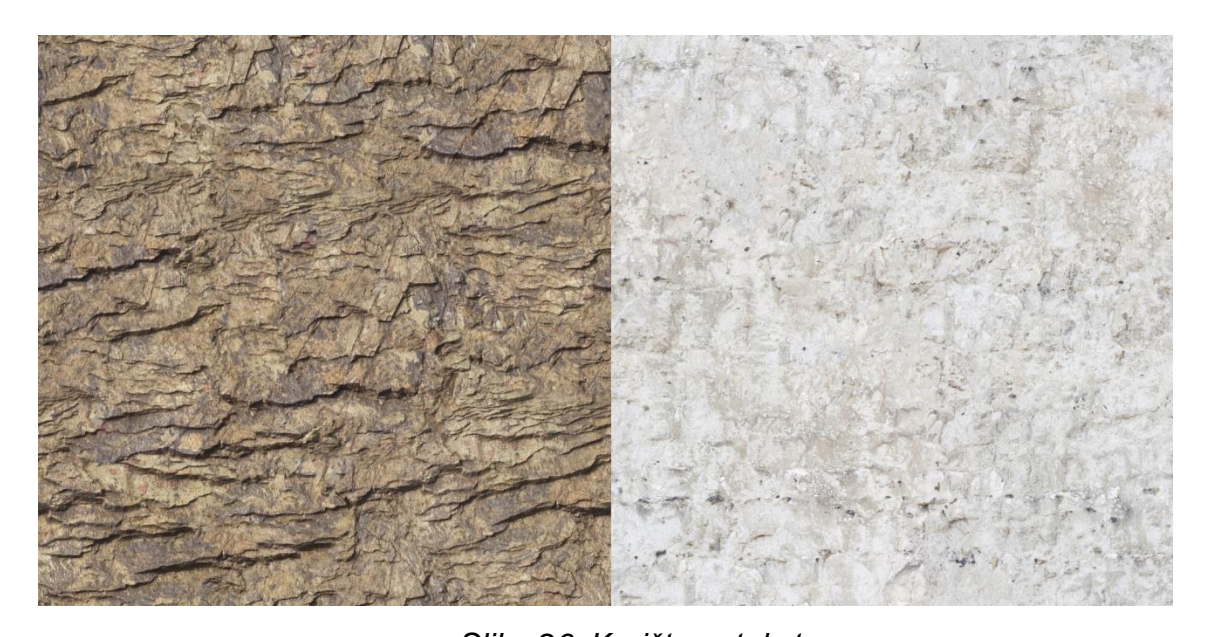

*Slika 26: Korištene teksture* Izvor :<http://www.textures.com/download/rocksharp0077/4385> <http://www.textures.com/download/rocksmooth0175/49367>

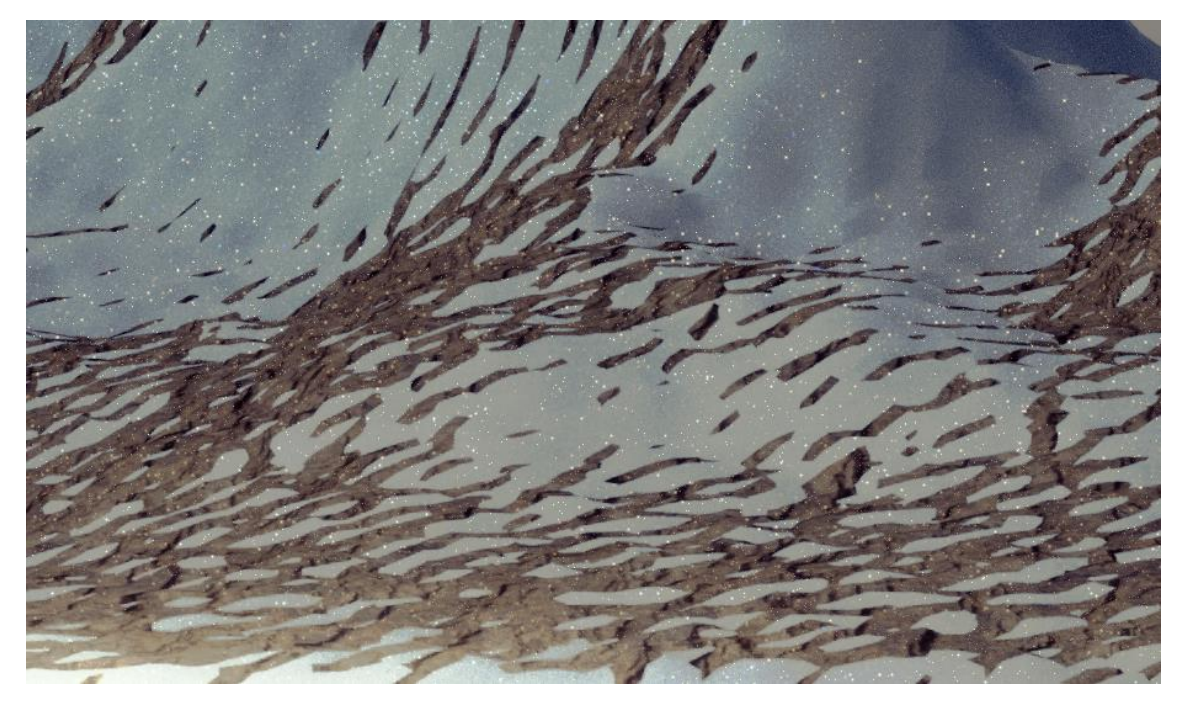

*Slika 27: Zumirani pogled planine sa dodijeljenim teksturama*

#### <span id="page-26-0"></span>**2.1.9. Postavljanje HDR-slike kao pozadine**

HDR-slika koja ima funkciju pozadine dodaje se tako da se sa desne strane radnog prostora odabere opcija *World* te se u dodatnim opcijama postavljaju *surface– background* i *colo–environment texture*. Te opcije omogućuju da se dodana slika ponaša kao pozadina scene i da utječe na teksturu okoline. Slika se dodaje klikom na opciju *Open*, pronađe se željena putanja slike u računalu i pritiskom na *Accept* potvrđuje se odabir.

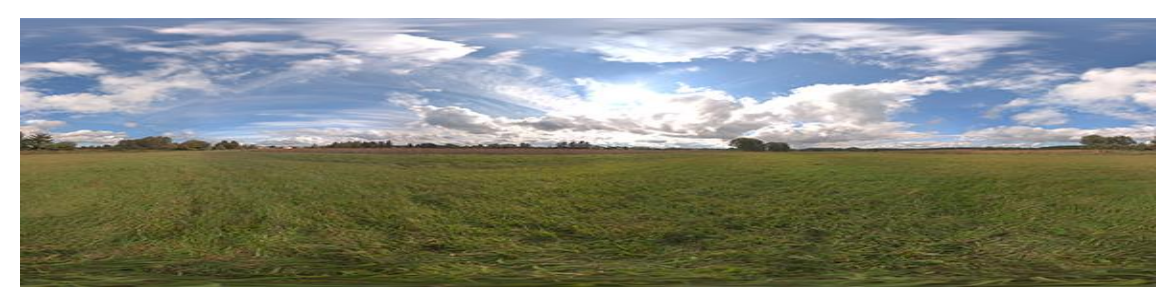

*Slika 28: Korištena HDR-slika*

Izvor : [https://www.hdri-hub.com/hdrishop/freesamples/freehdri/item/76-hdr-sky](https://www.hdri-hub.com/hdrishop/freesamples/freehdri/item/76-hdr-sky-cloudy)[cloudy](https://www.hdri-hub.com/hdrishop/freesamples/freehdri/item/76-hdr-sky-cloudy)

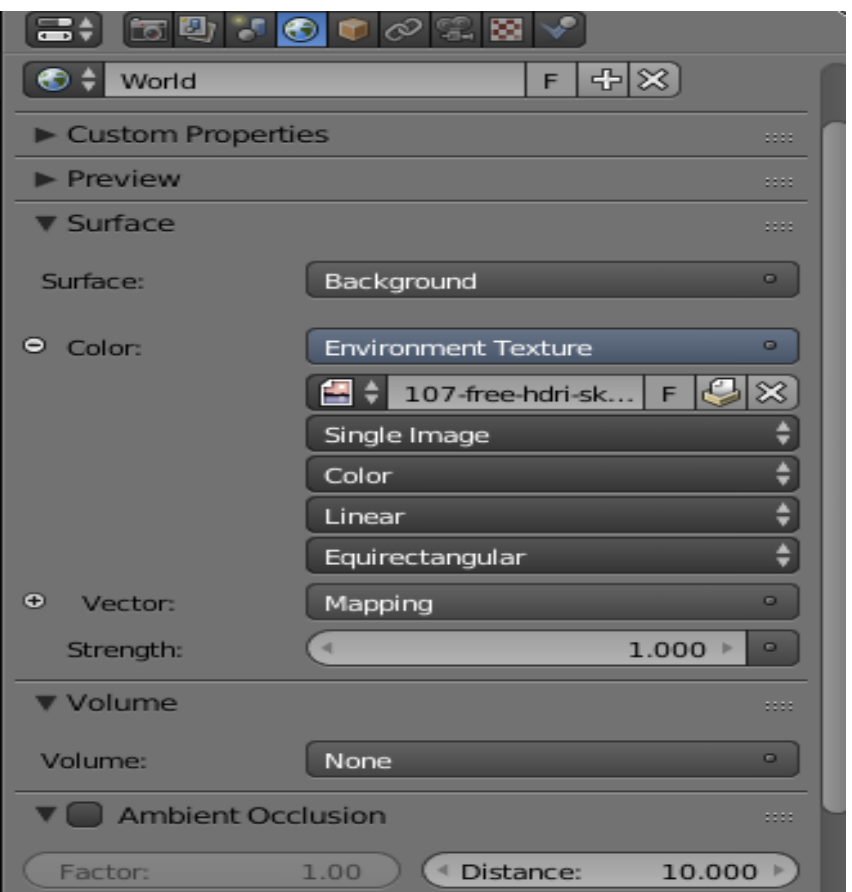

*Slika 29: Dodavanje HDR-a*

HDR se ne koristi u njezinoj cijelosti nego samo dio u kojem se nalazi nebo s oblacima i suncem kao osvijetljenjem, dok je ostali dio slike sakriven od pogleda kamere. Kada se scena namjesti u željeni položaj u odnosu na HDR, podešava se i snaga *strength*), kojom slika utječe na scenu. Kasnije će u procesu animacije opcija podešavanja snage HDR-slike kao pozadine poslužiti kao prikaz dana i noći. Sa svakim novim kadrom snaga će se postepeno smanjivati te na taj način omogućiti prijelaz iz dana u noć.

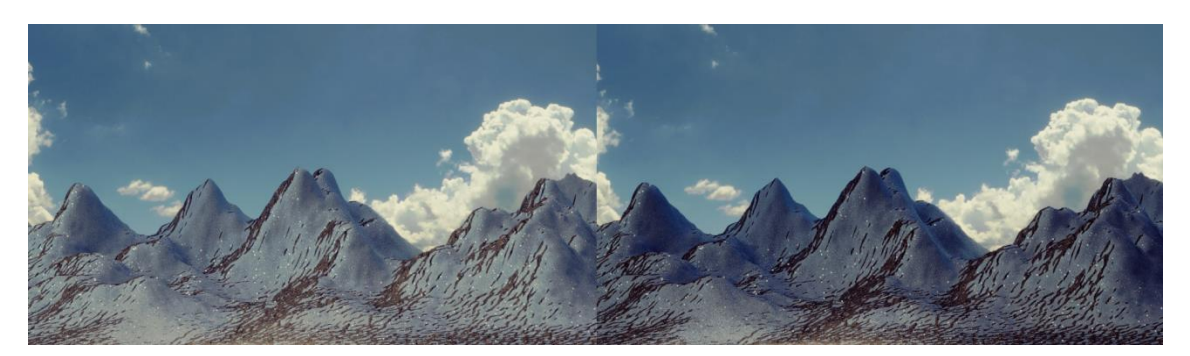

*Slika 30: Lijevo – veći strength , desno – manji strength*

#### <span id="page-28-0"></span>**2.1.10. Dodavanje teksture na vodenu površinu**

Na otprije dodanu plohu koja predstavlja vodenu površinu dodaje se nova tekstura kako bi se dobio što realističniji prikaz vode, oceana s valovima. Dodaje se novi materijal te se u *node editoru* dodaju i podešavaju određene karakteristike kao što su: tekstura valova (*Wave texture*) kojoj se podešava veličina (*Scale*); iskrivljenje (*Distortion*); detalji (*Detail*); buka (*Noise*); iskrivljenost (*diffuse*); boja (*Color*); sjajnost (*Glossy*); vrijednost transparentnosti (*IOR value*) koja za vodu iznosi 1.333 i za tanko staklo 1.450.

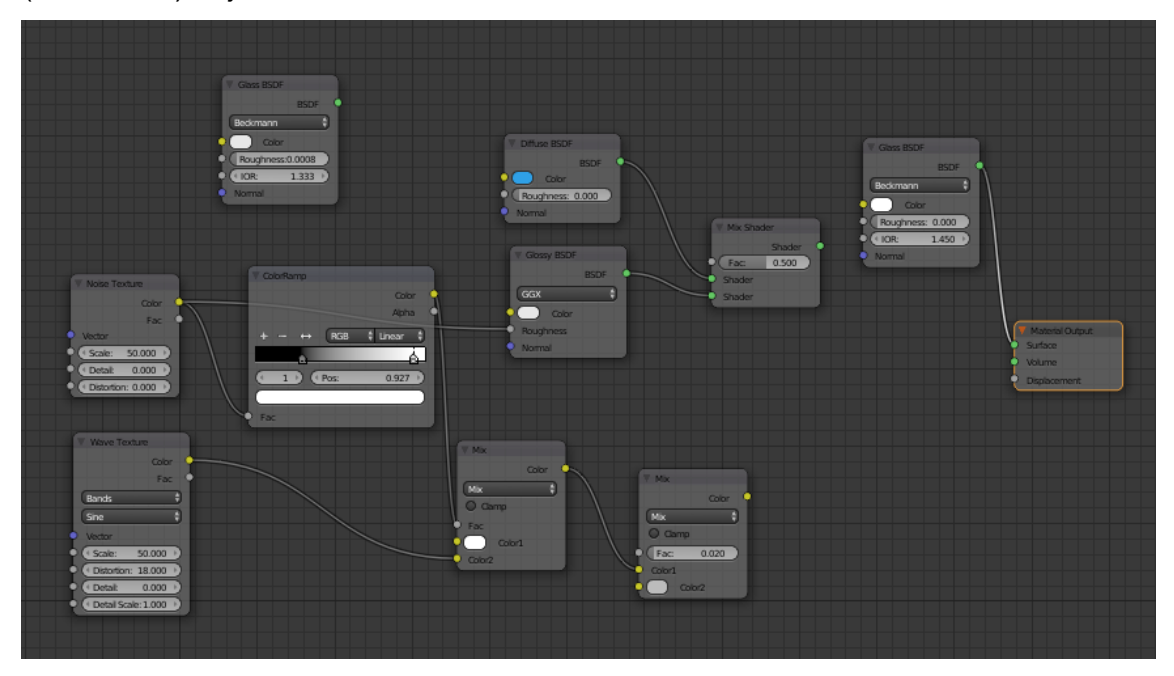

*Slika 31: Node editor – vodena površina*

Kada se podese sve opcije i položaj vodene površine u odnosu na scenu, pristupa se renderiranju jednog ili više kadrova kako bi se dobio stvarni prikaz vodene površine.

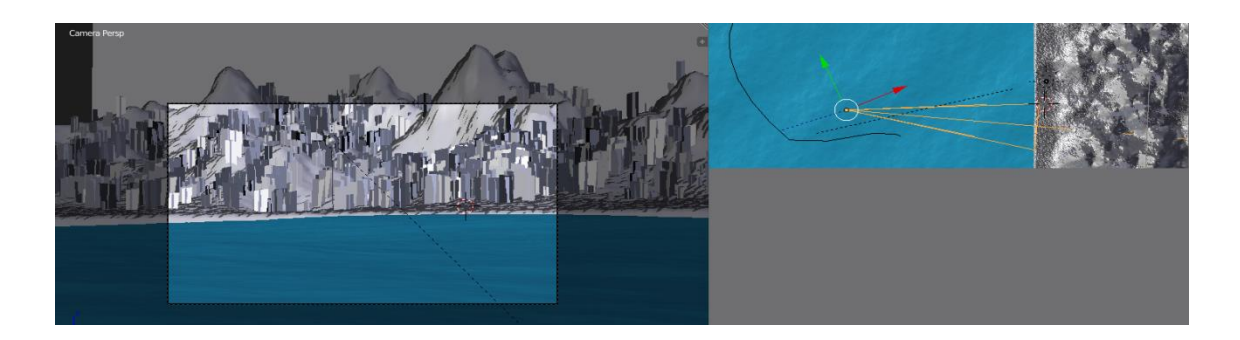

*Slika 32: Položaj vodene površine*

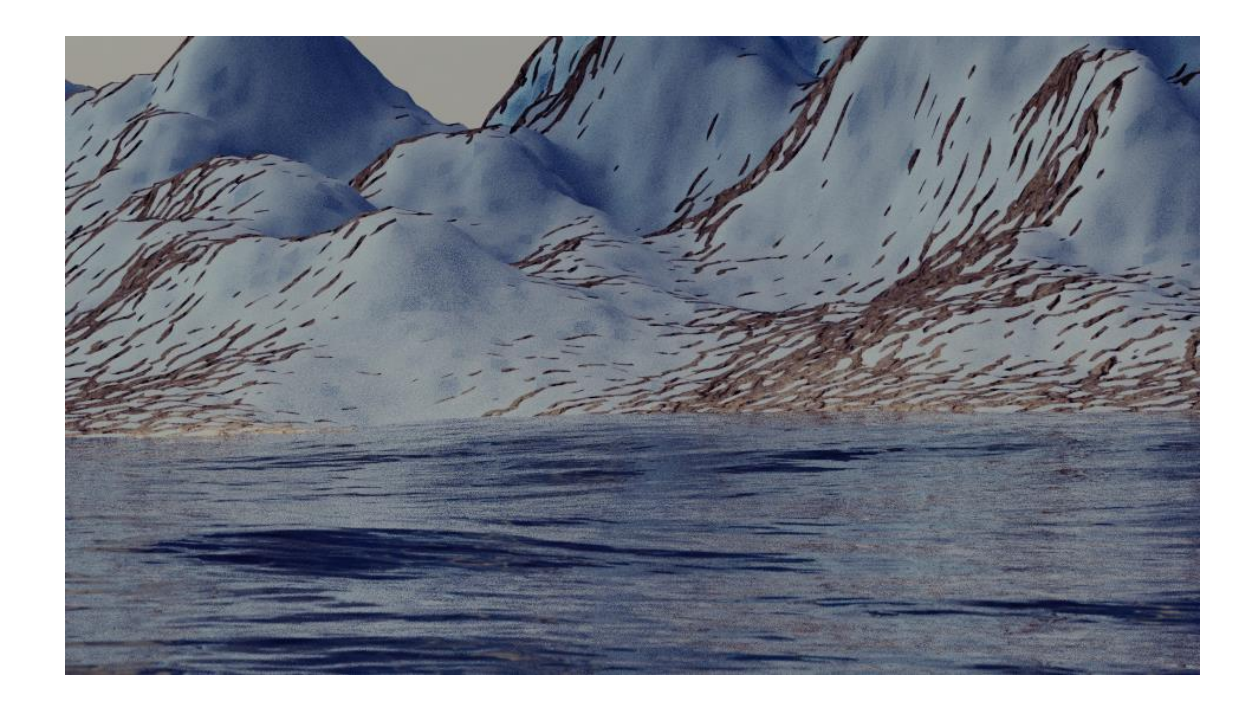

*Slika 33: Renderirani kadar*

#### <span id="page-30-0"></span>**2.1.11. Dodavanje materijala na stabla**

Ovaj korak potreban je jer se na stablima nakon renderiranja prikazuje obris pozadine koja je prije uklonjena. Stabla ne smiju imati obris i potrebno ga je ukloniti, što se čini tako da se otvori već postojeći *node editor* za stabla te se doda tzv. "sjenčatelj" (*shader*) i podesi se da bude transparentan. Na taj se način miče obris sa stabla.

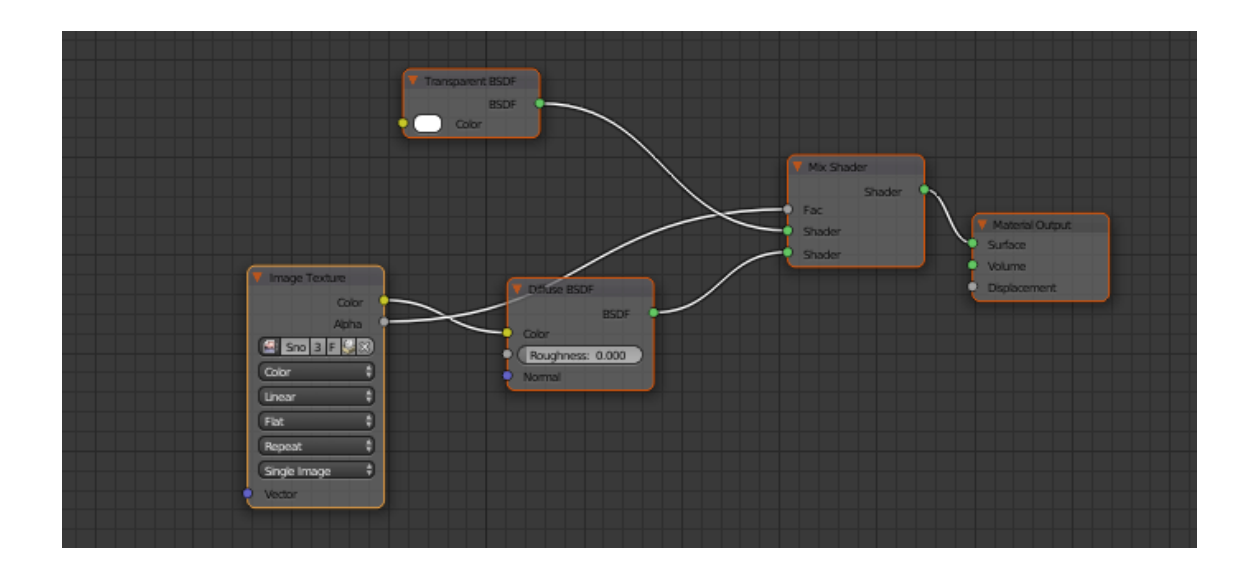

*Slika 34: Transparentni "sjenčatelj"*

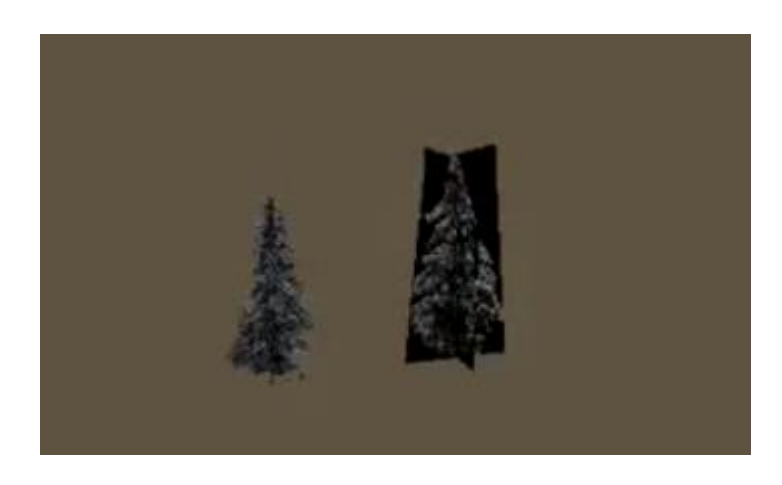

*Slika 35: Prikaz renderiranih stabla sa i bez transparentnog "sjenčatelja"*

### <span id="page-31-0"></span>**2.2. DODAVANJE OBJEKATA – svjetionika, mostova, kuća, plutača**

#### <span id="page-31-1"></span>**2.2.1. Izrada svjetionika**

U novom radnom sloju (*New Layer*) dodaje se krug (*Add – Mesh – Circle*) te mu se određuje radijus (*Radius*) i broj vrhova (*Vertices*). U dodatnim opcijama dodaje mu se i određeno ispunjenje (*Fill Type – Ngon*) koje omogućuje da se krug ponaša kao ploha kružnog oblika, a ne samo kao kružnica (*Fill Type – Nothing*).

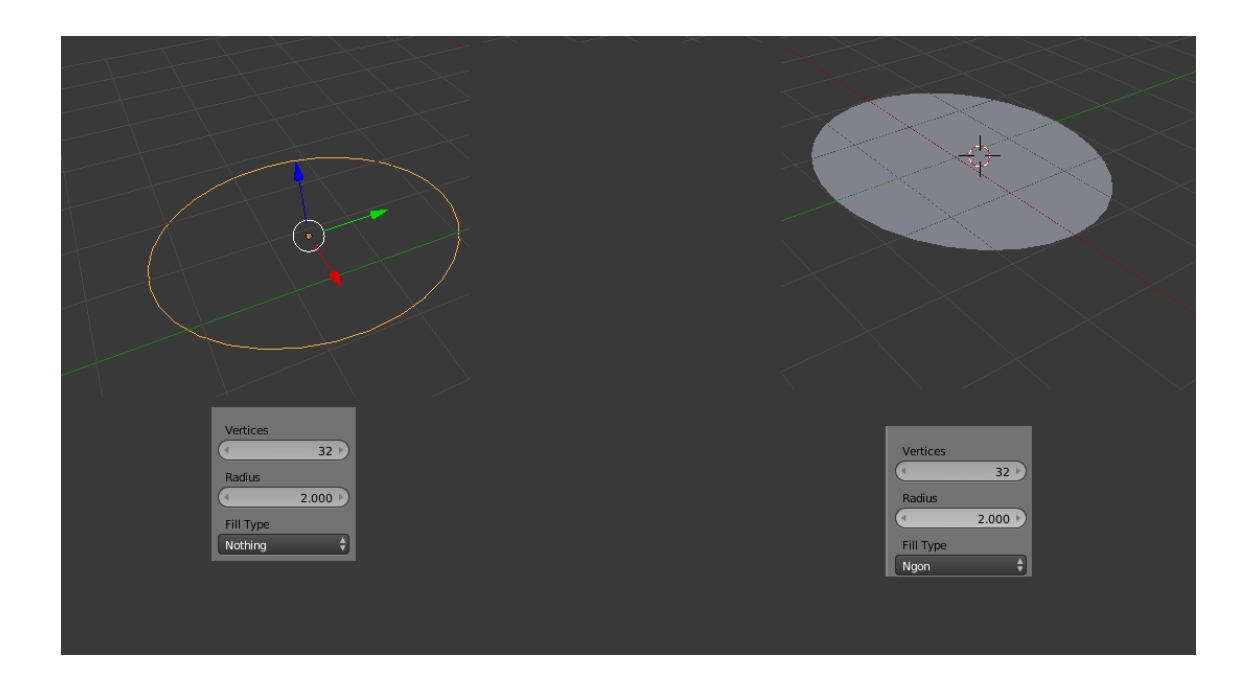

*Slika 36: Bez ispunjenja (lijevo), sa ispunjenjem (desno)* 

Odabire se krug i pritiskom na tipku *TAB* prelazi se u *edit mode* koji omogućuje uređivanje i modificiranje kruga. U *edit modu* se automatski označuju svi vrhovi koji čine krug. Naredbom *extrude (tipka E)* podižu se svi vrhovi u željenom smjeru, u smjeru *x*, *y* ili *z*-osi (E + X, E + Y ili E + Z). Naredbom *scale* (tipka S) skalira se, smanjuje ili povećava razmak između vrhova.

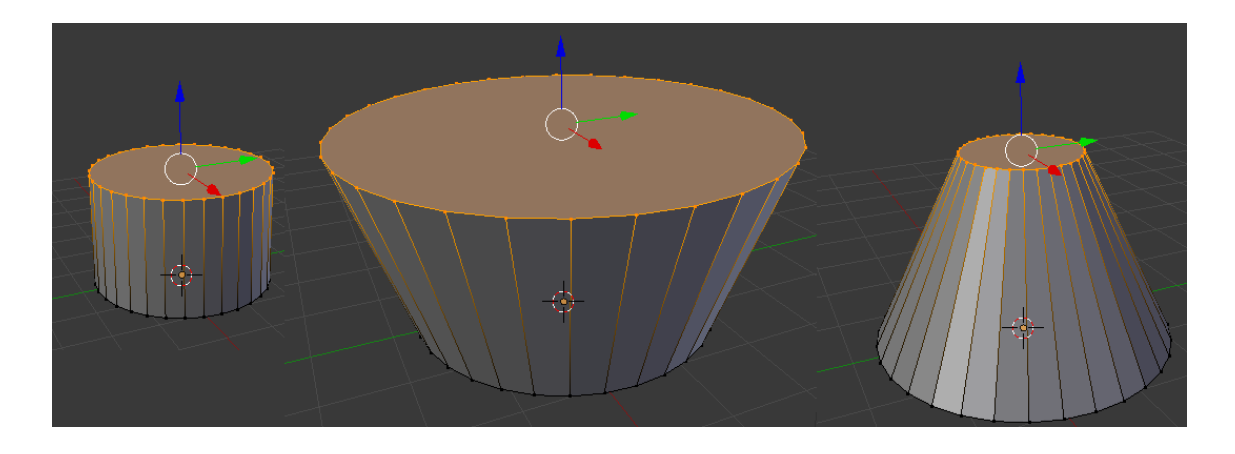

*Slika 37: Naredbe extrude i scale*

Kombiniranjem *extrude* i *scale* pristupa se izradi svjetionika određenog oblika. U izradi se koristi i naredba "rezanja" (*cut:* ctrl + R) koja služi za rezanje, dijeljenje površina na više manjih segmenata.

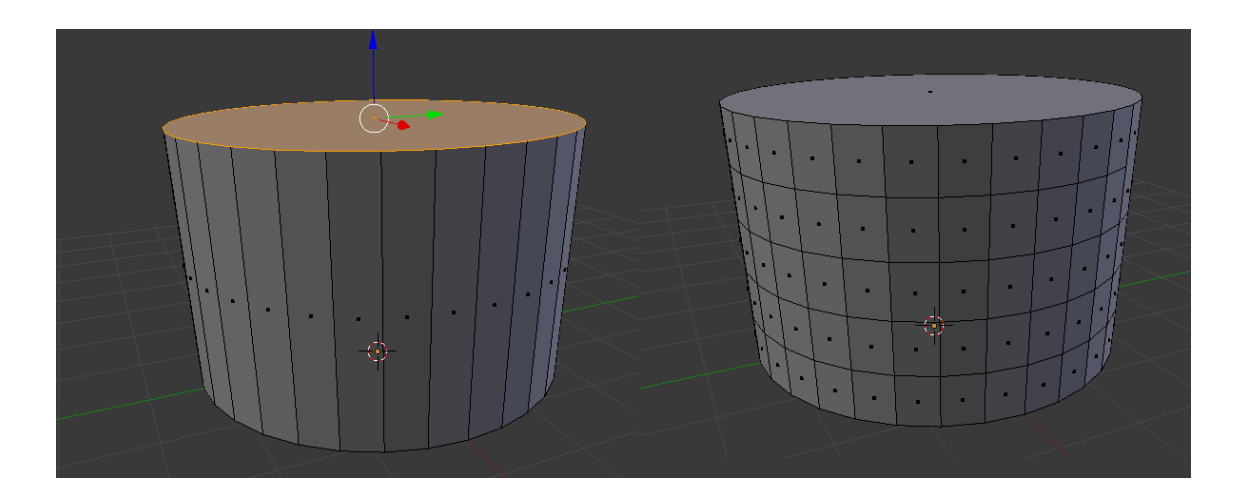

*Slika 38: Naredba cut*

Kada se veće površine podijele na manje segmente, označe se površine na kojima će se nalaziti budući prozori i vrata te se pomoću naredbe *extrude*  pomaknu prema unutrašnjosti svjetionika.

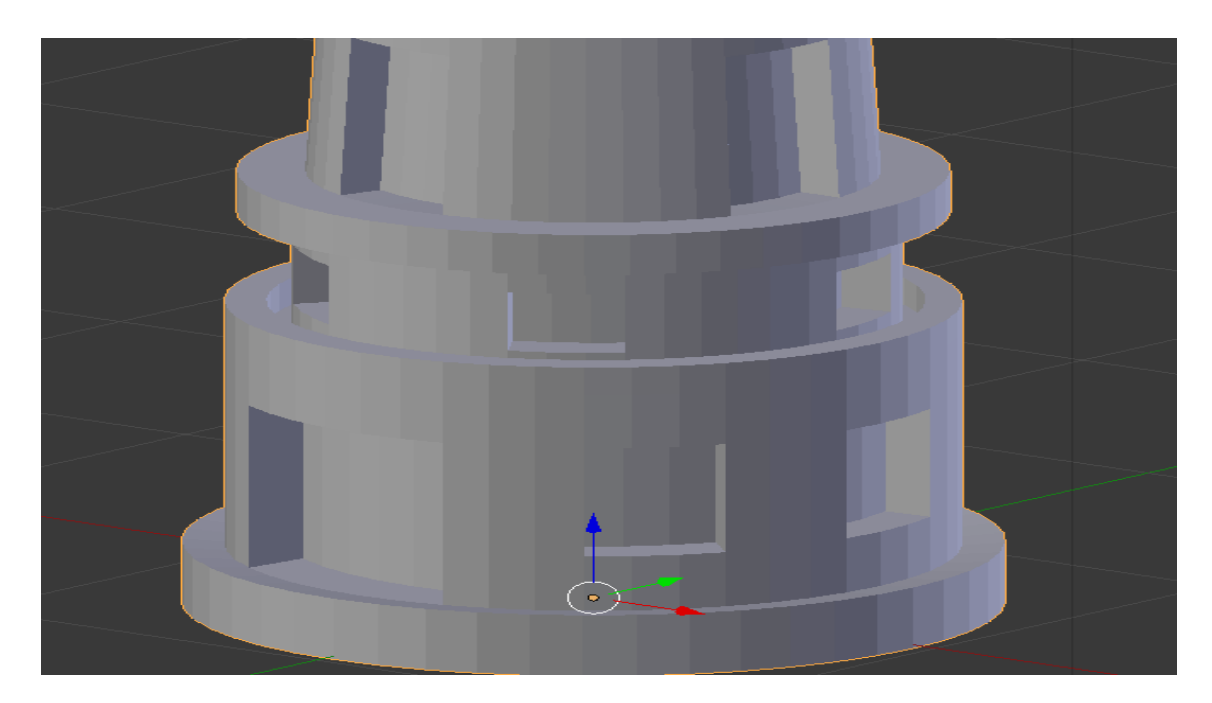

*Slika 39: Budući prozori i vrata*

Prilikom izrade vršnog dijela svjetionika u kombinaciji s ostalim naredbama koristi se i naredba dijeljenja (*Subdivide*) koja ima ulogu podjele rubova (*Edges*). Rubovi se sastoje od dva vrha, a opcija *Subdivide* omogućuje da se ti isti rubovi podijele na više vrhova. Kada se dijeljenje primijeni na dva susjedna ruba, pritiskom na tipku F Blender automatski izrađuje novo "lice" (face) i spaja dva ruba. Na taj se način izrađuje zaštitna ograda koja se nalazi na svjetioniku. Svjetionik je time dobio svoj oblik.

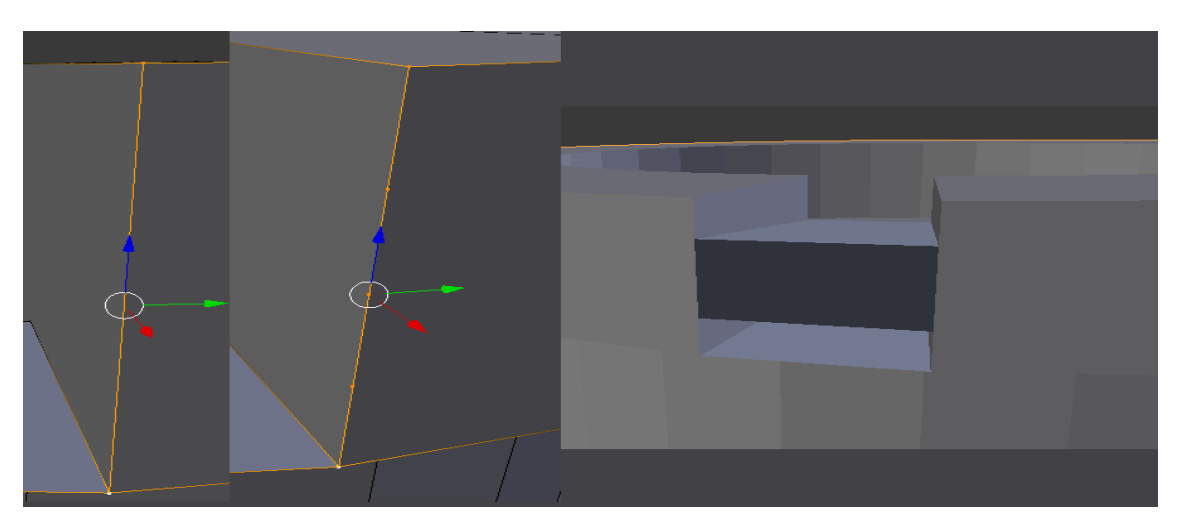

Slika 40: Subdivide, kreiranje "lica".

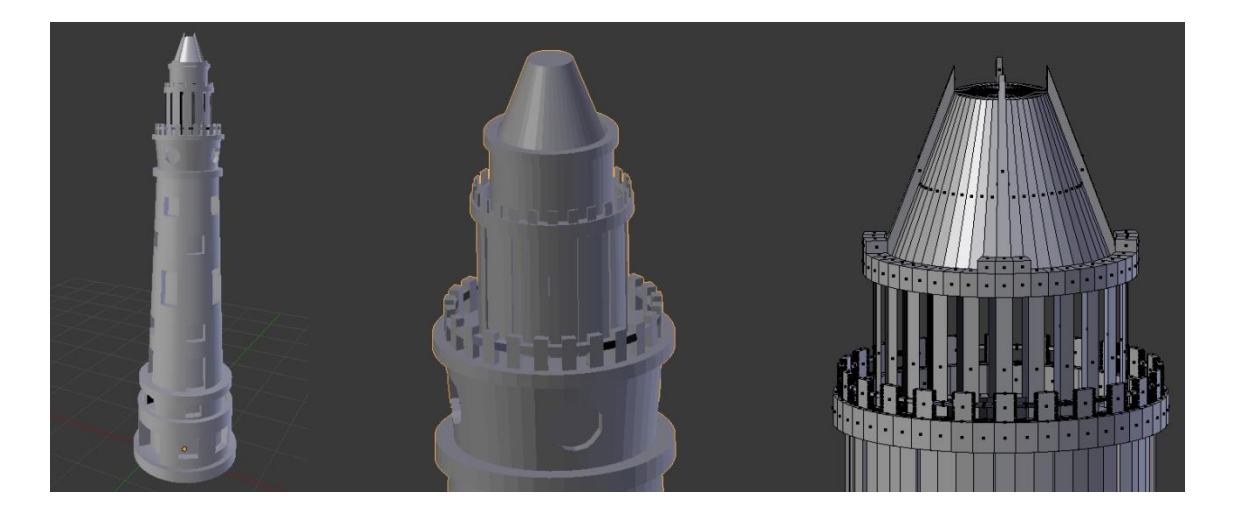

*Slika 41: Svjetionik*

Na svjetionik se dodaju vrata i prozori pri čemu se koriste naredbe *extrude*, *scale* i stvaranje "lica" (*face*). Označe se dva susjedna ruba, pomiču se prema unutrašnjosti gdje se dupliciraju (*duplicate*) i skaliraju (*scale*). Zatim se pomoću naredbe *extrude* proširuju kako bi se dobilo na debljini i na taj se način se dobiju dovratnici i doprozornici. Označe se susjedni rubovi koji čine dovratnik i pomoću tipke F dobije se novo "lice" (*face*). Na to novo lice dodaje se materijal i boja te se tako izrađuje prozorsko staklo i vrata. Isto tako se i na dovratnike/doprozornike dodaje materijal i boja.

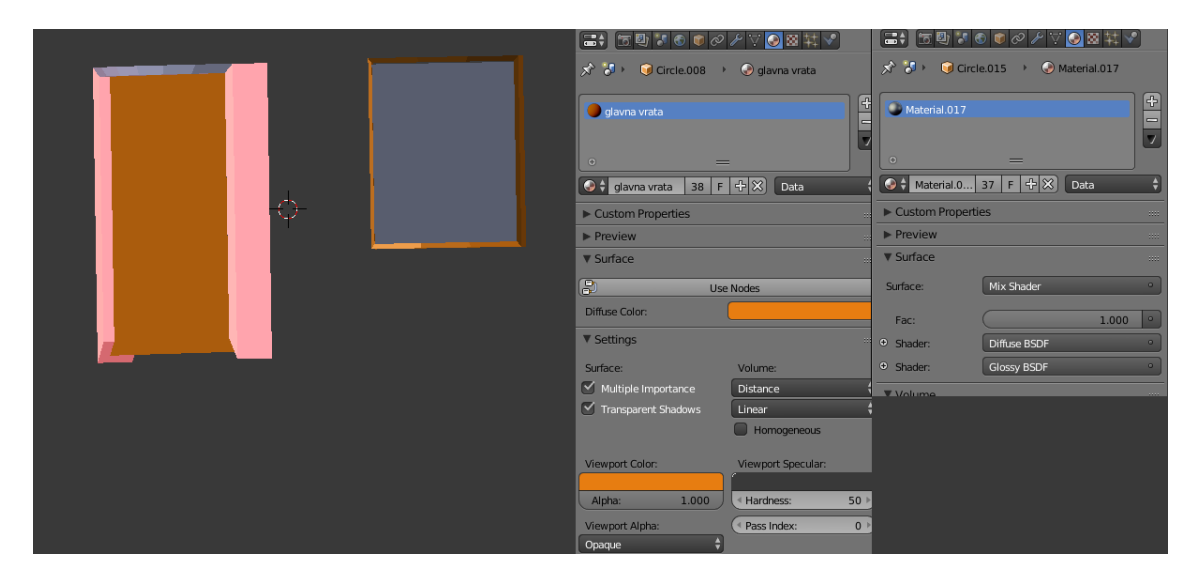

*Slika 42: Dovratnici i doprozornici*

Kada su dodani svi dijelovi svjetionika, potrebno je dodati i određenu teksturu i materijal. Pomoću *node editora* dodaje se tekstura valova (*Wave teksture*) kojoj se podešava veličina (*Scale*); iskrivljenje (*Distortion*), detalji (*Detail*), buka (*Noise*), iskrivljenost (*diffuse*), boja (*Color*), sjajnost (*Glossy*), profili (*Wave profile*) koji određuju način prikaza teksture na objektu i dva materijala različitih boja koji se miješaju (pomoću opcije *mix shader*) i dodaje im se sjajnost (*Glossy*). Pomoću tih opcija dobiva se završni izgled svjetionika.

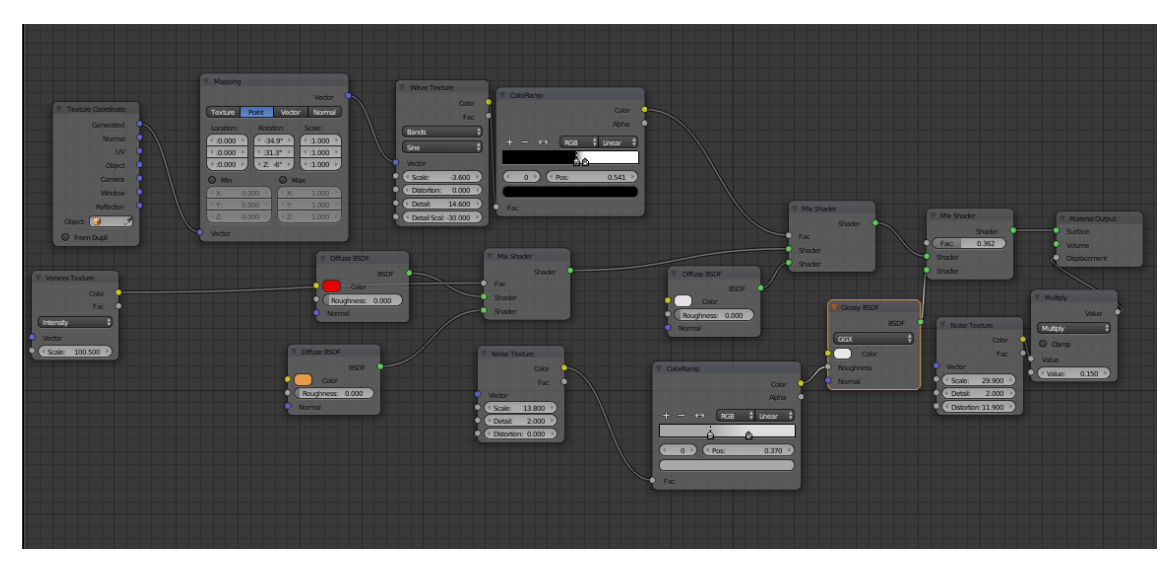

*Slika 43: Node editor – svjetionik*

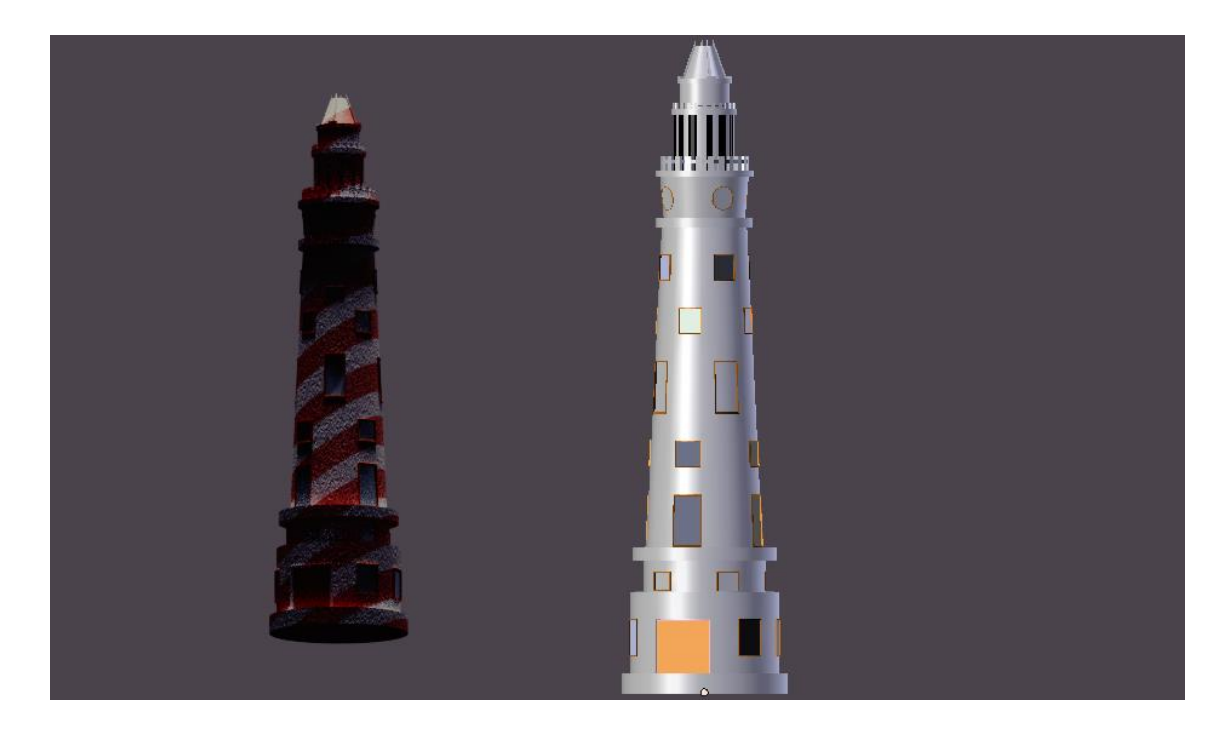

*Slika 44: Završni izgled svjetionika sa materijalima (lijevo) i bez materijala (desno)*

#### <span id="page-36-0"></span>**2.2.2. Izrada kuće i mostova**

Dodaje se nova ploha (*Add – Mesh – Plane*) te se skalira (*Scale*) na potrebnu širinu i dužinu. Prelazi se u *edit mode* (tipkom TAB) te se označi rub plohe i pomoću naredbe *extrude* razvlači se u smjeru X ili Y-osi. Razvlačenjem u smjeru navedenih osi dobiva se oblik plohe koji će tvoriti temelj kuće. Tada se označe sva lica (*face*) temelja i podižu se u smjeru Z-osi (*Extrude Z*). Tako podignuta lica tvorit će zidove kuće te ih je nužno podijeliti na više segmenata (*Cut – ctrl + R*) kako bi se u kasnijem procesu mogli izraditi prozori. Kada se zidovi podijele, obrišu se (*Delete*) "lica" (*Faces*) koja se nalaze na mjestu budućih prozora. Dolazi do problema zato jer se nakon brisanja lica pojavljuju rupe u zidovima koji nisu ispunjeni te je potrebno označiti susjedne vrhove rupa i tipkom F stvoriti lice koje će popuniti rupu, prazninu. Taj se postupak ponavlja na svakoj načinjenoj rupi. Na prozore je potrebno dodati materijal i boju i staviti staklo, što se čini identičnim postupkom kao i na svjetioniku.

Potrebno je dodati i krov kuće koji se izrađuje tako da se doda nova ploha (*Add – Mesh – Plane*). Dodavši novu plohu, prelazi se u *edit mode* te se ploha podijeli na pola tako što se označe potrebni rubovi (*Edges*) i podijele (*Subdiwide*) te podignu (*Grab*) prema gore (smjer osi Z). Po potrebi se dodaju materijal i boja, čime je kuća dovršena. Zbog potrebe scene kuća se duplicira (*Duplicate*) četiri puta.

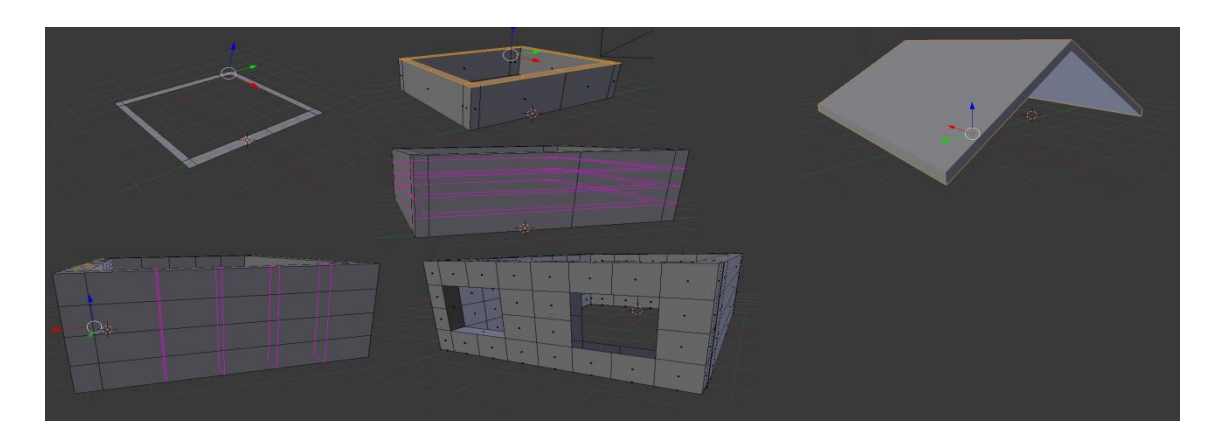

*Slika 45: Izrada kuće*

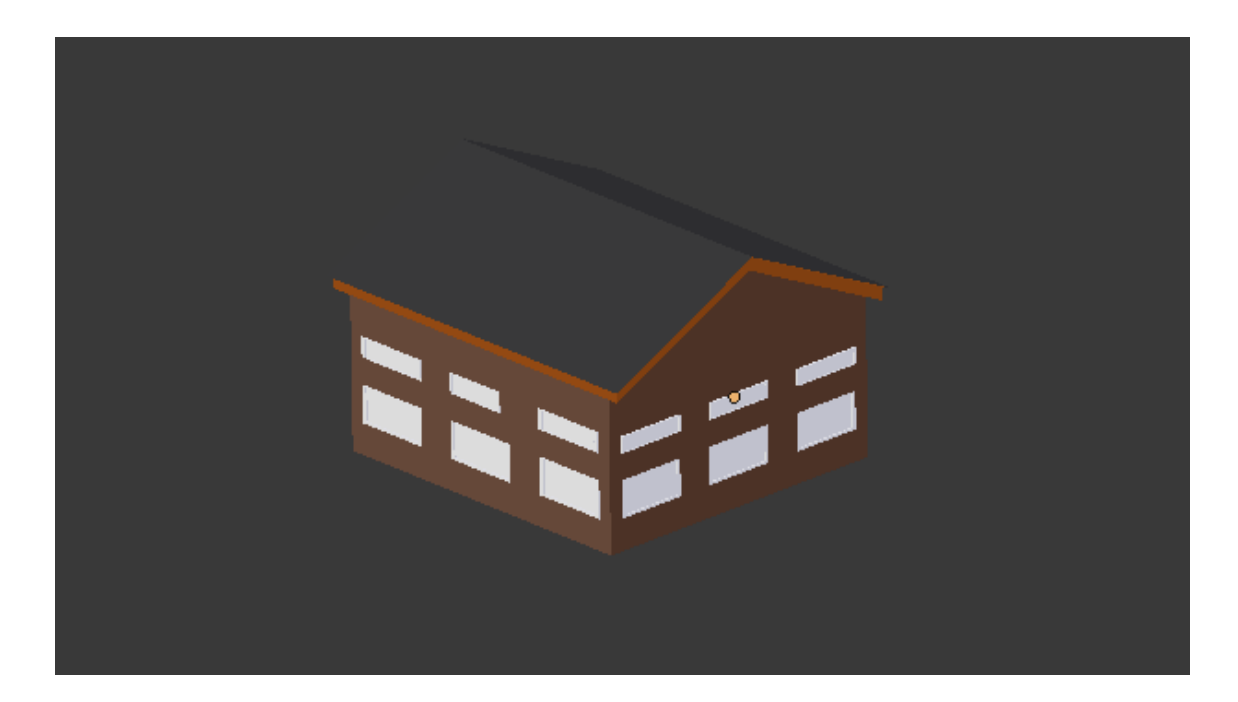

*Slika 46: Završena kuća*

#### <span id="page-38-0"></span>**2.2.3. Izrada mostova, stupova, platformi i plutača**

Za izradu mostova, stupova i platformi koriste se najosnovniji oblici u *Blenderu* kao što su ploha (*Plane*), kocka (*Cube*) i cilindar (*Cylinder*).

Platforme na kojima će stajati izrađuju se pomoću ploha koje je potrebno dodati (*Add – Mesh – Plane*) i podesiti im željenu veličinu (*Scale*) i lokaciju (*Grab*).

Mostovi se izrađuju pomoću ploha (*Plane*) koje se podešavaju na željenu veličinu (*Scale*) te dodavanjem (*Add – Mesh - Cylinder*), skaliranjem (*Scale*) i pozicioniranjem (*Grab*) cilindara na plohe. Cilindri koji se dodaju imaju ulogu prikaza ograde na mostovima. Doda se jedan clindar te mu se namjesti lokacija i veličina te se na njemu primijeni modifikator (*Add Modifier*) naziva *Array*  pomoću kojeg se on duplicira određeni broj puta i u određenom smjeru. Na taj se način dobivaju stupovi ograde. Kako ograda ima dvije strane, koristi se i modifikator *Mirror* koji zrcali odabrani cilindar.

Stupovi na kojima se nalaze platforme izrađuju se jednostavnim dodavanjem cilindara te njihovim skaliranjem na željenu veličinu i pozicioniranjem.

Pri izradi plutača dodaje se krug (*Circle*) koji se dodaje na radnu površinu te se koriste iste naredbe kao i pri izradi svjetionika. Na plutači se primjenjuje ista tekstura i materijal kako je prikazano na svjetioniku. Plutača se zbog potrebe scene duplicira četiri puta.

Na svaki dodani objekt dodaje se materijal i boja.

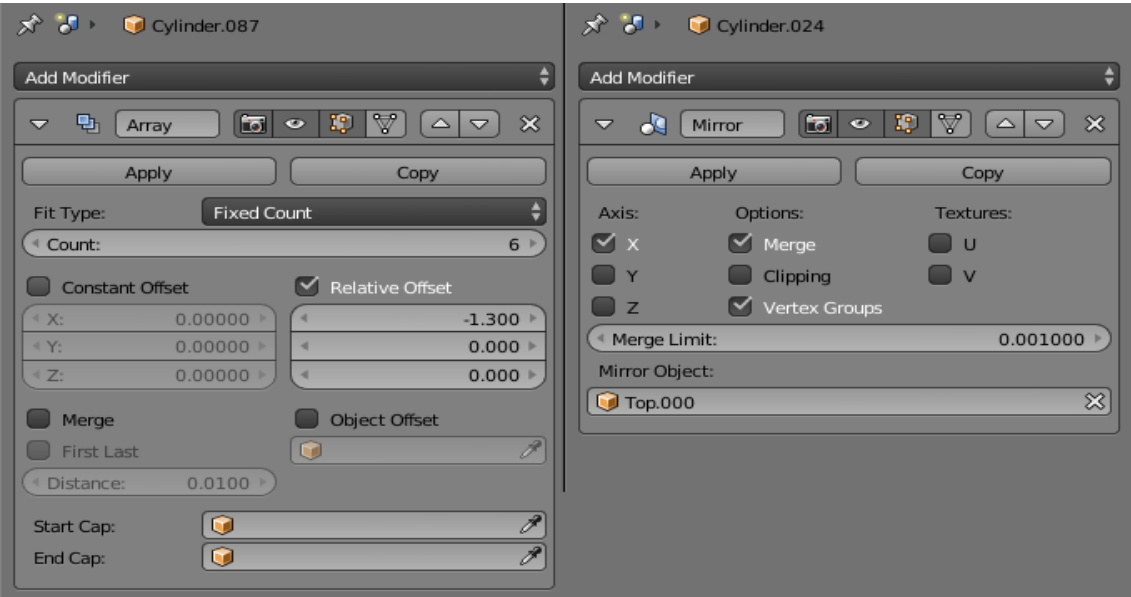

*Slika 47: Modifikatori*

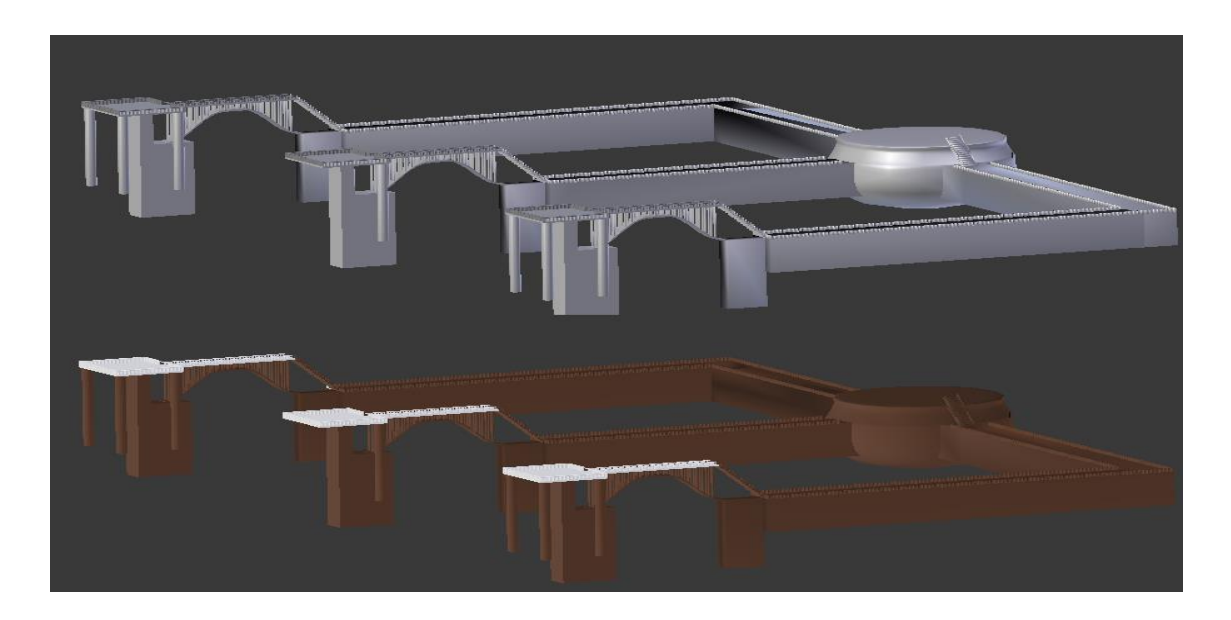

*Slika 48: Mostovi, platforme i stupovi* 

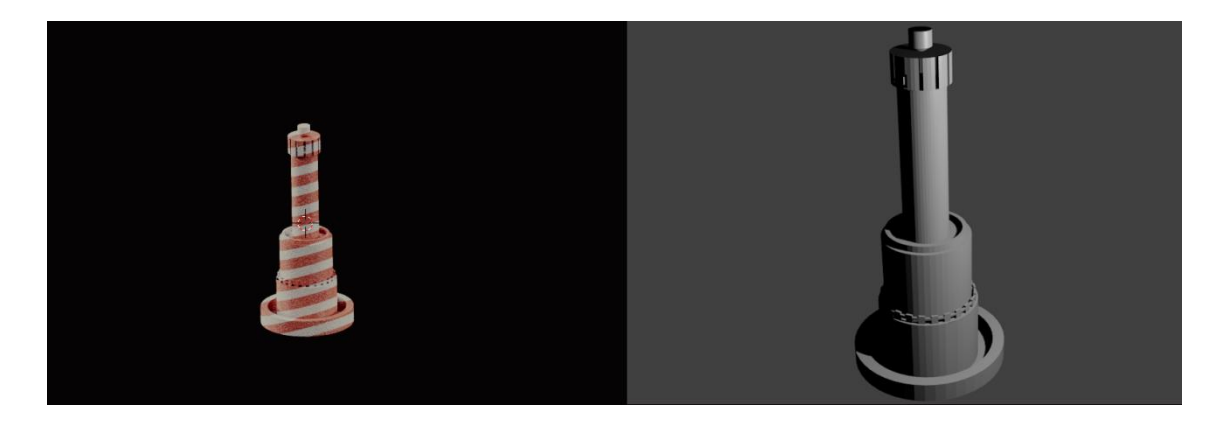

*Slika 49: Plutača*

#### <span id="page-40-0"></span>**2.2.4. Dodavanje svjetla na svjetionik i plutače**

Na radnu površinu dodaje se sfera (*Add – Mesh - Sphere*) koja se skalira (*Scale*) i pozicionira (*Grab*) na vrh plutače. Dodaje joj se i materijal određene boje te mu se podesi ponašanje. Materijal se ponaša kao izvor svjetla koji emitira (*Emission*) svoju boju određenom snagom (*Strength*). Isti se postupak ponavlja na svakoj plutači.

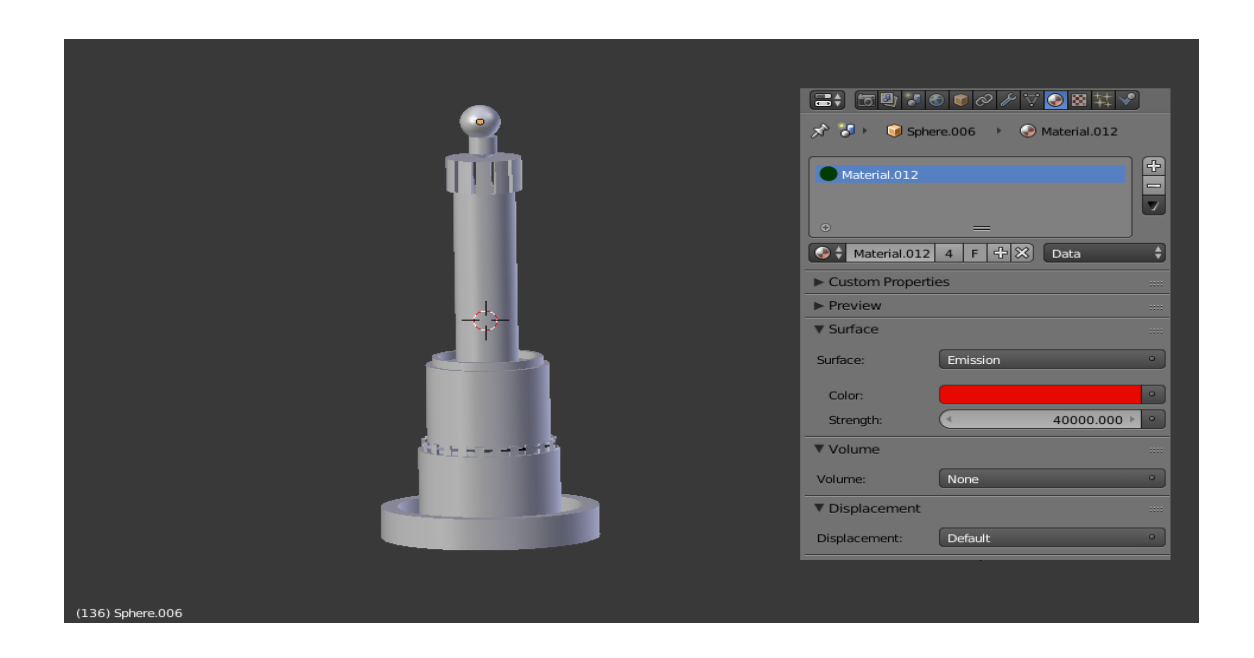

*Slika 50: Svjetlo na plutači* 

Slično kao i kod plutače, na vrh svjetionika dodaje se sfera određene veličine, ali se zajedno s njom dodaje i konus (*Cone*). Konusu se prije svega dodaje materijal te mu se još u *node editoru* dodaje transparentnost (*Transparenct BSDF*), boja (*Color*), snaga emitiranja (*Emission – Strength*) i sjenčatelj (Mix shader).

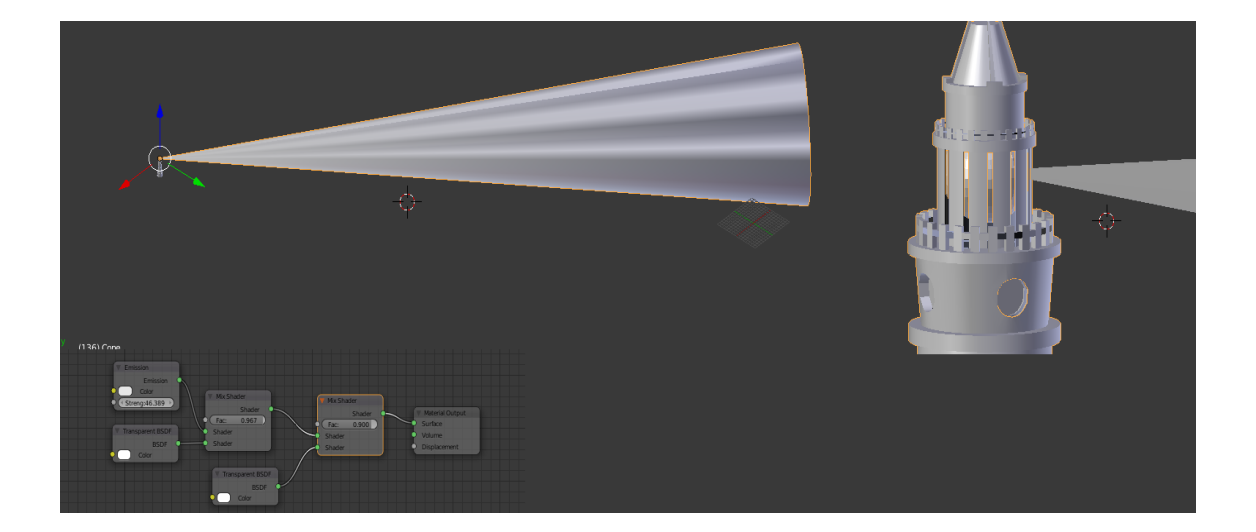

*Slika 51: Svjetlo na svjetioniku*

Na scenu su sada dodani svi potrebni elementi sa svim svojim svojstvima. Nakon dodatne provjere svih postavki i sitnih podešavanja pristupa se animiranju scene, ali je prije svega potrebno napraviti zadnje, finalno renderiranje scene.

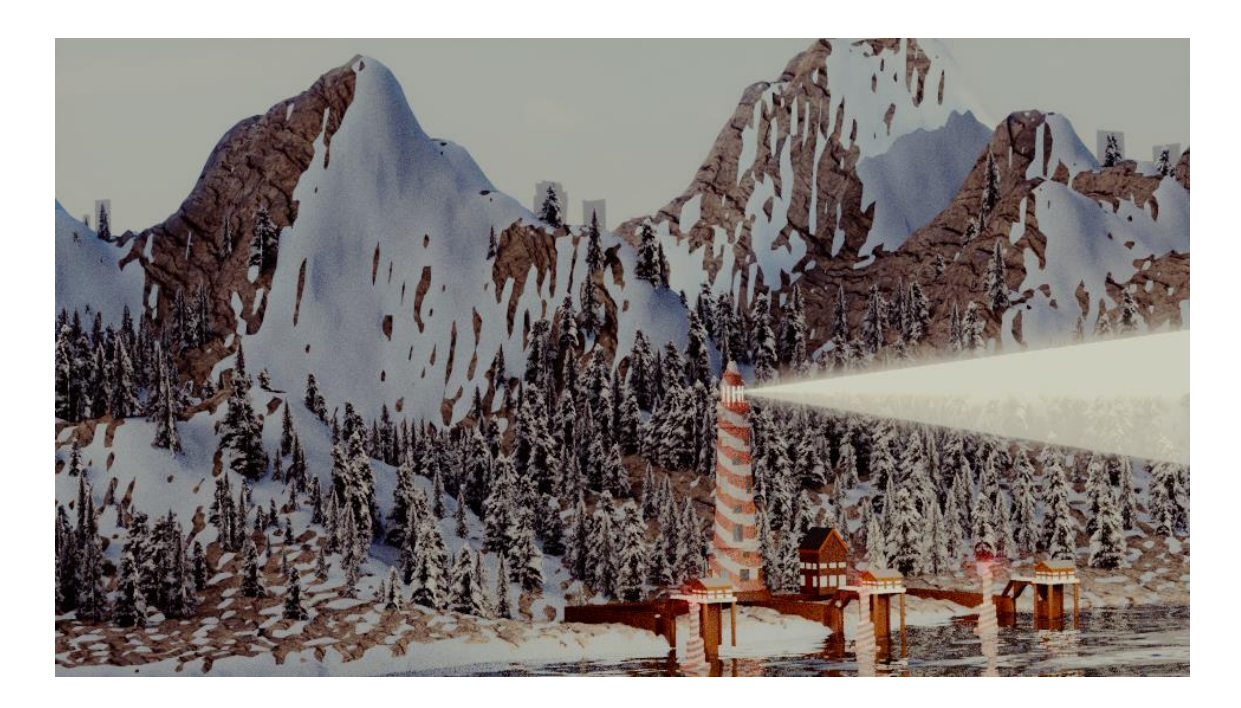

*Slika 52: Renderirani prikaz scene (1. kadar)*

#### <span id="page-42-0"></span>**2.3. ANIMIRANJE SCENE**

Ručno animiranje scene u *Blenderu* se radi pomoću opcije *keyframeovi* ("sličice"). Prije početka animiranja bitno je podesiti određene opcije kao što su: rezolucija (*Resolution*), skaliranje rezolucije (*Percentage scale for render resolution*), početni i završni kadar (*Start Frame, End Frame*), pomak kadra (*Frame Step*), količina renderiranih kadrova po sekundi (*Frame per second FPS*), format u kojem će se renderirani kadrovi animacije spremiti (*File format to save the render images as*) i lokaciju gdje će se spremiti renderirani kadrovi (*Output, Directory/Name to save animations*).

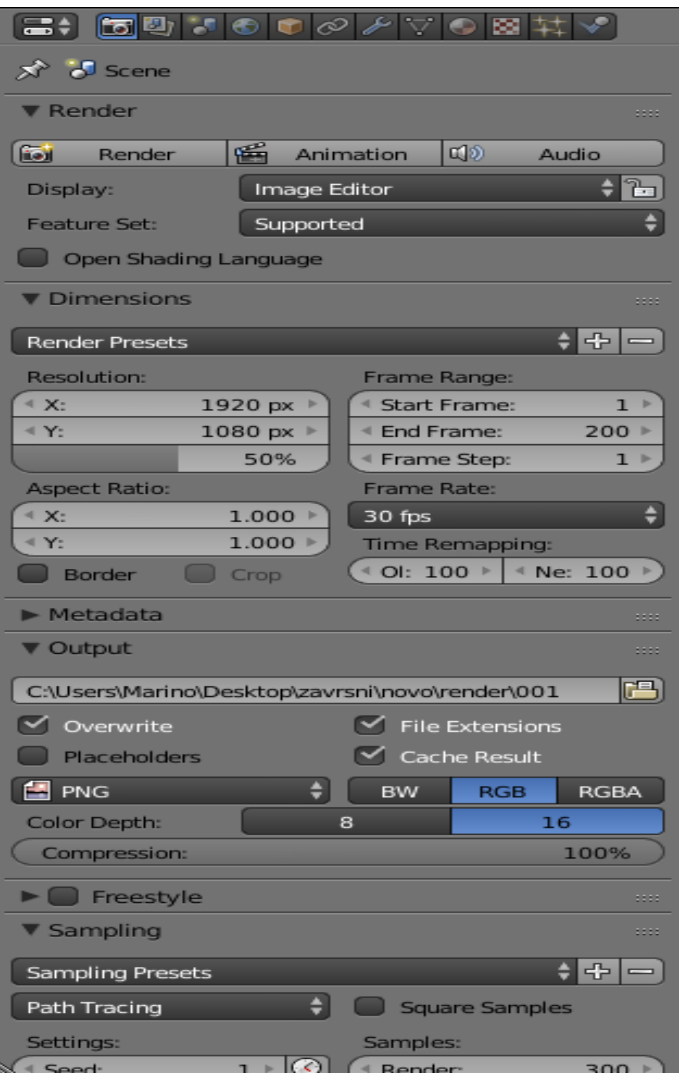

*Slika 53: Podešene opcije renderiranja animacije*

#### <span id="page-43-0"></span>**2.3.1. Animiranje objekata scene**

Animiranje objekata provodi se ručno, na način da se označi pojedini objekt te se na vremenskoj crti (*Timeline* ) odabere kadar u kojem se radi i tada se objekt modificira. Objekt se u određenom kadru može skalirati, pozicionirati, rotirati, modelirati, itd. Kada se naprave sve promjene na objektu, tada se trenutna lokacija u kadru sprema tipkom *I*. Na taj je način lokacija objekta spremljena u odabranom kadru (*Keyframe*).

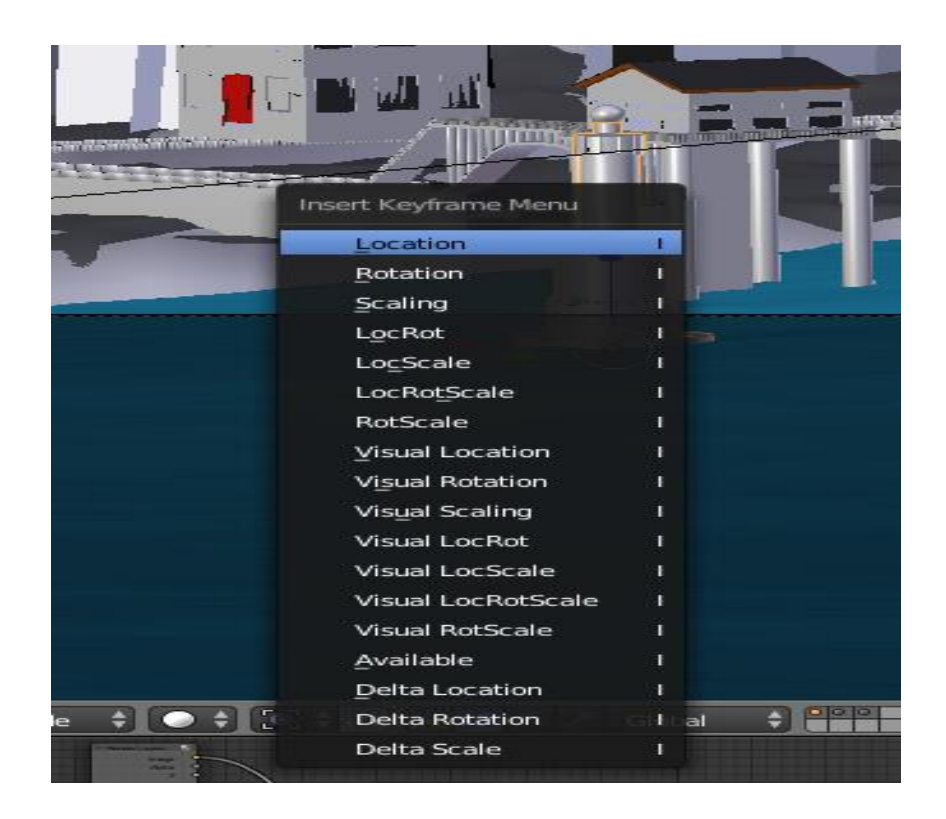

*Slika 54: Unos lokacije (keyframe)*

U vremenskoj crti odrede se početni i završni kadar te se prikaz proširi kako bi se prikazao što veći razmak između početnog i završnog kadra i omogućila lakša snalažljivost prilikom rada. Kako scena ima 200 kadrova, potrebno je na svakom dvadesetom kadru napraviti postupak promjene lokacije i ponašanja objekta te spremiti promjenu (*I* – *location* – *keyframe*).

Izvršena je promjena lokacije za plutače i vodenu površinu za svaki dvadeseti kadar te promjena rotacije svjetla na svjetioniku, plutača i kamere koja snima scenu. Kako scena sadrži i HDR-sliku koja daje svjetlinu sceni, njoj je promijenjena snaga (*Strength*) koja kreće od 1.0 do 0.1, odnosno od prvog do dvjestotog kadra te se na taj način dobije prikaz dana i noći. Kada su sve promjene lokacija i rotacija spremljene, pokrenuta je probna animacija u kojoj se može vidjeti kako bi animacija izgledala nakon renderiranja te je moguće popraviti i doraditi lokacije ili rotacije ako je to potrebno.

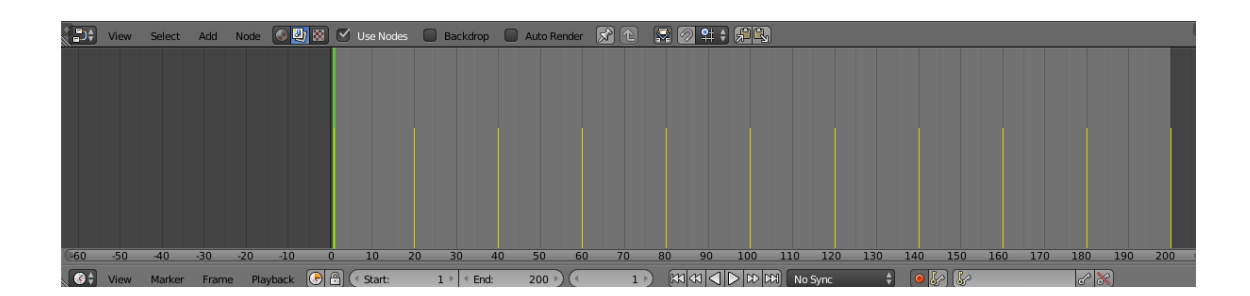

*Slika 55: Timeline*

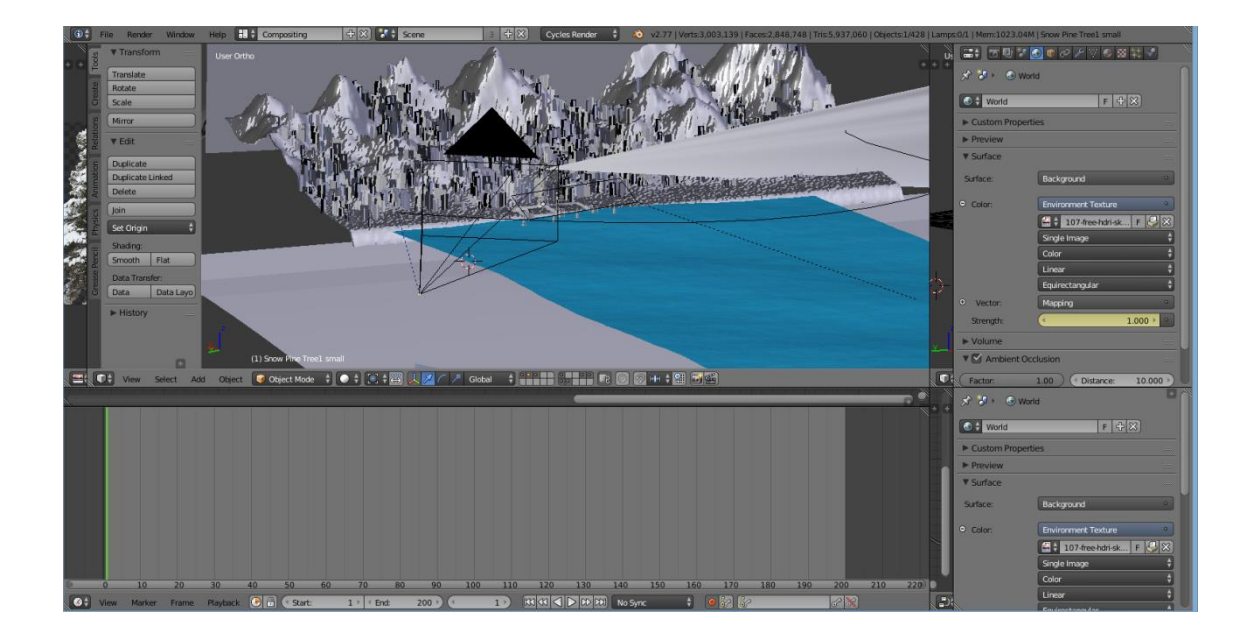

*Slika 56: Probna animacija*

Sve lokacije i rotacije objekata moguće je pogledati u izborniku *Dope Sheet* koji nudi opciju brisanja, dodavanja i uređivanja ponašanja objekata u kadrovima.

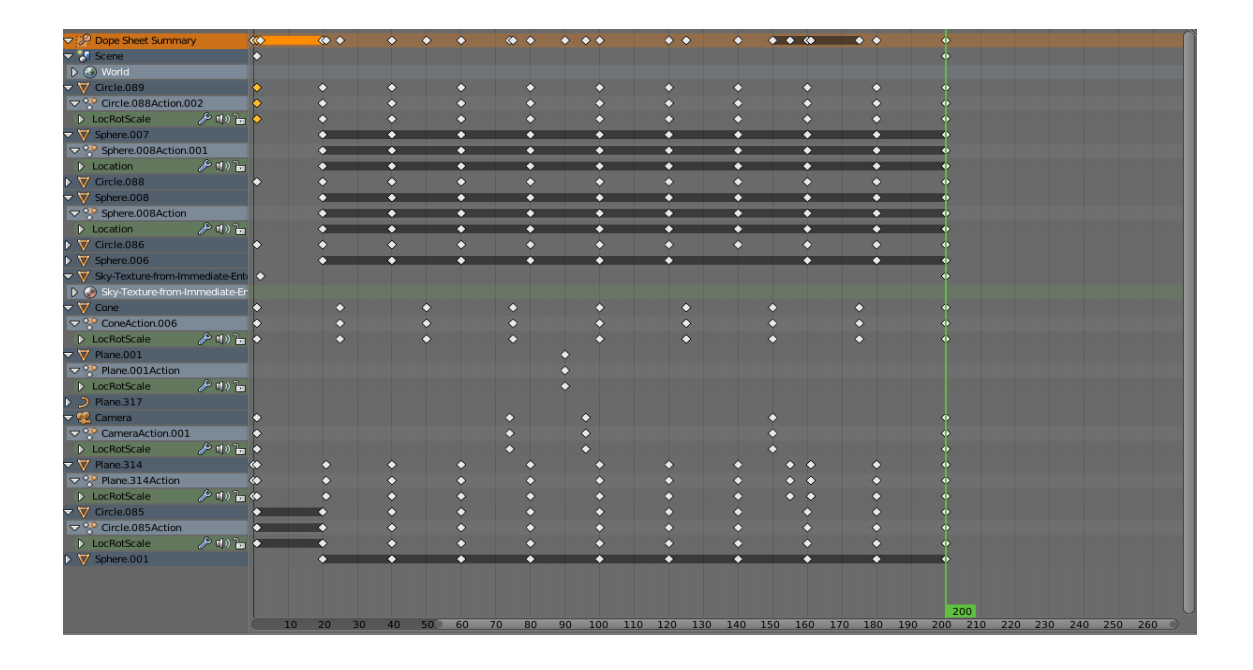

*Slika 57: Dope Sheet*

Nakon što se izrenderiraju svi kadrovi, u folderu se prikazuju slike formata *PNG.* Ima ih 200 koliko i kadrova. Tada se u *Blenderu* otvara potpuno nova datoteka i u izborniku se odabire prikaz *Video editing* u kojem se uređuje animacija. Prvo je potrebno dodati slike (*Add Image*) koje su ubačene iz foldera gdje se nalaze izrenderirani kadrovi. Na vremenskoj liniji prikazuje se tzv. "strip-slika" (*Image Strip*) u kojem se nalazi linija svih kadrova koji su ubačeni u *Video Editor*. U panelu s dodatnim opcijama (*Properties*) provjerava se jesu li postavke jednake postavkama prilikom podešavanja scene, naprimjer rezolucija, skaliranje rezolucije, broj kadrova po slici i druge. Podešava se i opcija u kojoj se bira format videa koji će biti proizvod animacije te lokacija na računalu gdje će se taj video prikazati nakon renderiranja animacije. Nakon podešavanja svih postavki odabire se opcija renderiranja animacije (*Render Animation*) i nakon toga *Blender* pristupa procesu renderiranja animacije. Na kraju se na računalu dobije gotov proizvod – video, odnosno animacija.

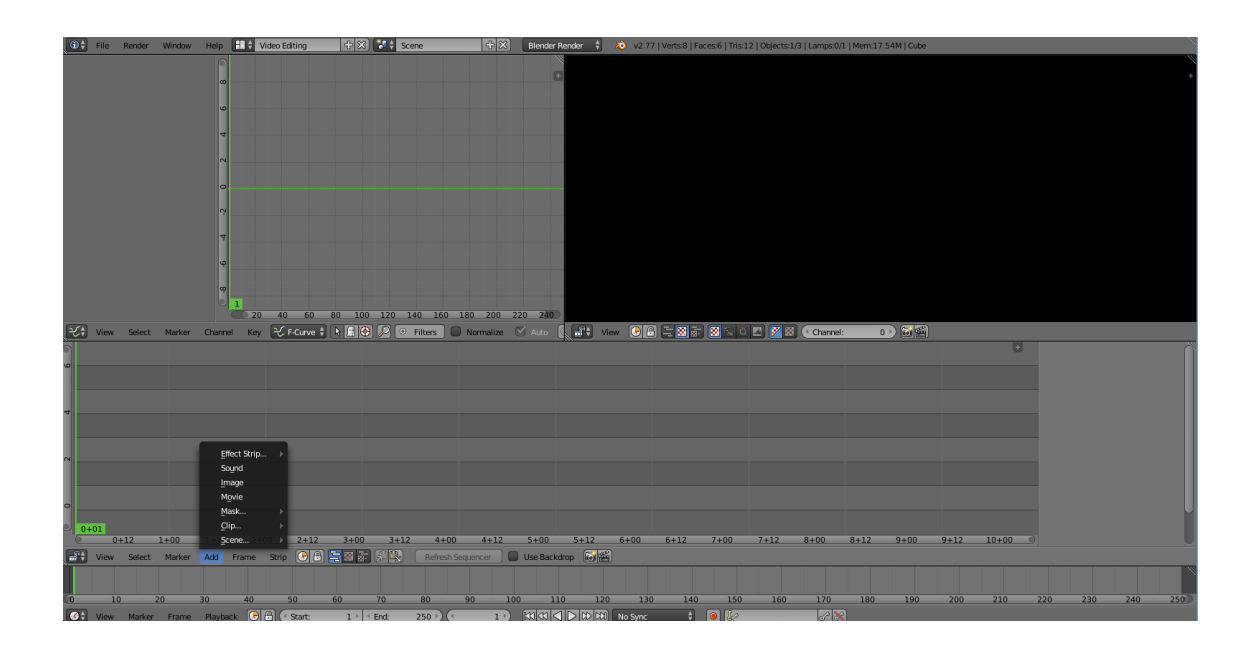

*Slika 58: Video editing*

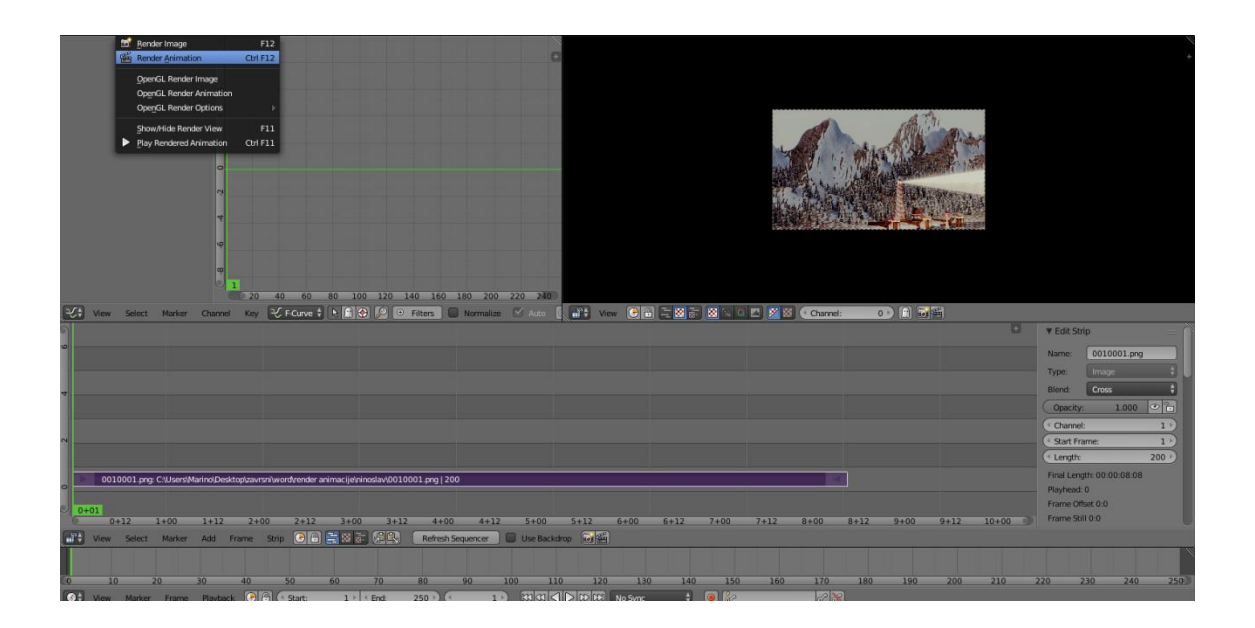

*Slika 59: Dodavanja slika (kadrova) i renderiranje animacije*

#### <span id="page-48-0"></span>**3. EKSPERIMENTALNI DIO**

Autor ovog rada je pri izradi scene u *Blenderu* bio ograničen snagom računala. Pri izradi pazilo se na kompleksnost scene koja će se izrađivati i testirati. Ideja rada bila je napraviti scenu sa planinom, snijegom, vodenom površinom, svjetionikom, kućama i mostovima. Prije samog početka rada koristile su se određene reference (slike objekata) kako bi se lakše pristupilo dobivanju krajnjeg proizvoda.

![](_page_48_Picture_2.jpeg)

*Slika 60: Amaterski crtež autorove ideje*

![](_page_49_Picture_0.jpeg)

#### *Slika 61: Referentna slika svjetionika*

Izvor: [http://www.michigan.org/blog/wp-content/uploads/michigan-lighthouse-in](http://www.michigan.org/blog/wp-content/uploads/michigan-lighthouse-in-charlevoix.jpg)[charlevoix.jpg](http://www.michigan.org/blog/wp-content/uploads/michigan-lighthouse-in-charlevoix.jpg)

![](_page_49_Picture_3.jpeg)

*Slika 62: Referentna slika planine, snijega i vodene površine* Izvor: [http://absfreepic.com/absolutely\\_free\\_photos/small\\_photos/snowy](http://absfreepic.com/absolutely_free_photos/small_photos/snowy-mountains-beach-5118x3354_55644.jpg)[mountains-beach-5118x3354\\_55644.jpg](http://absfreepic.com/absolutely_free_photos/small_photos/snowy-mountains-beach-5118x3354_55644.jpg)

![](_page_49_Picture_5.jpeg)

*Slika 63: Referentna slika kuće uz svjetionik* Izvor: [http://www.mrwallpaper.com/wallpapers/couple-lighthouse-art-](http://www.mrwallpaper.com/wallpapers/couple-lighthouse-art-1920x1200.jpg)[1920x1200.jpg](http://www.mrwallpaper.com/wallpapers/couple-lighthouse-art-1920x1200.jpg)

![](_page_50_Picture_0.jpeg)

*Slika 64: Referentna slika plutaće*

#### Izvor: [http://www.plovput.hr/Portals/5/images/Novosti/11-08-25-Sv.%20Ante](http://www.plovput.hr/Portals/5/images/Novosti/11-08-25-Sv.%20Ante-velika.jpg)[velika.jpg](http://www.plovput.hr/Portals/5/images/Novosti/11-08-25-Sv.%20Ante-velika.jpg)

Iako se prilikom izrade rada pazilo da na sceni bude što je manje moguće objekata zbog pokušaja da se ideja što vjernije prenese sa papira u *Blender*, brojke na kraju rada govore da je na sceni 415 objekata sa 570,855 točaka i 418,334 lica. Bez obzira na tako velike brojeve, testirana je brzina renderiranja na različitim računalima. Gledalo se vrijeme koje je potrebno da se cijela animacija izrenderira, da se svaki kadar prikaže kao zasebna slika (formata PNG). Zbog tako velikog broja objekata, točaka i lica bilo je nužno maknuti kompleksne teksture s nekih objekata kako se *Blender* ne bi još više opteretio. Isto tako se nije pretjerivalo s osvjetljenjem same scene, pretjeranim refleksijama, česticama zraka i ostalim efektima.

Za renderiranje scena, animacija i radova u *Blenderu* se mogu koristiti i CPU i GPU-metoda. CPU, *Central processing unit*, metoda za renderiranje koristi snagu procesora računala, dok GPU, *Graphics processing unit,* koristi snagu procesora grafičke kartice.

U današnjem računalnom svijetu postoje mnoge kompanije koje se bave proizvodnjom i izgradnjom grafičkih kartica. Među najpoznatijima su zasigurno Nvidia i AMD, proizvođači koji se nadmeću u proizvodnji što boljih grafičkih kartica. U istraživanju ovoga rada nije se htjelo pokazati tko je bolji i jači proizvođač, već se gledala brzina renderiranja grafičkih kartica.

Za podržavanje *GPU renderinga* Nvida koristi svoje takozvane "CUDA" jezgre, dok AMD nema CUDA jezgre nego "strim" (*stream*) procesore. Za razliku od klasičnih CPU rješenja, GPU procesori imaju arhitekturu velikog broja paralelno organiziranih jezgri od kojih je svaka sposobna izvršavati na tisuće operacija istovremeno. U industriji računalnih igrica i animacija kao dodatak klasičnom grafičkom *renderingu*, grafički čipovi koriste se i za proračun fizičkog modela kao što su: let krhotina poslije efekta eksplozije, dimni efekti, efekti vatre, tekućine, itd.

Razlika je u tome što su AMD-ovi *stream* procesori manji, jednostavniji i izvode operacije na nižoj frekvenciji. Nvidia *CUDA* jezgre su veće, složenije i rade na višoj frekvenciji. To je razlog zašto se ne može suditi o tome koja je grafička kartica bolja jer im je različit broj procesora, jezgri. Obje kartice koriste različite arhitekture, npr. *CUDA* se koristi više za općenite namjene. Razlika se također vidi u načinu kompajliranja programa na tim karticama. *CUDA* kompajleri manje optimiziraju, dopuštajući jezgrama kartice aktiviranje po potrebi za vrijeme izvođenja procesa, dok AMD-ov kompajler optimizira mnogo više. Još je jedna razlika u podršci razvojnih programera: Nvidia mnogo više ulaže u razvoj i daje programerima bolje uvjete za rad i bolje mogućnosti za napredak i razvoj tehnologije. Učinak ovih razlika u arhitekturi kartica ovisi o zadatku koji treba napraviti i tome poboljšava li veći broj procesora, iako sporijih, performanse kartice ili ne.

Za renderiranje svih scena koristio se Blenderov *Cycles render*. Za izlazne datoteke (*PNG i video*) koristile su se iste postavke (*output*).

A to su : - dimenzije rezolucije: 1920 px x 1080 px

- *anti–aliasing*: 8
- broj slika, kadrova (*frameova*): 200
- broj slika, kadrova po sekundi: 30
- format slike: PNG
- format videodatoteke: MPEG
- RGB sustav boja

Ostale postavke renderiranja ostavljene su takve kakve jesu i nisu mijenjane, odnosno kako su početno (*default)* postavljene vrijednosti koje *Blender* nudi, tako je i ostavljeno.

![](_page_52_Picture_28.jpeg)

*Slika 65: Postavke renderiranja*

# <span id="page-53-0"></span>**4. REZULTATI BRZINE RENDERIRANJA**

![](_page_53_Picture_132.jpeg)

Renderiranje se provodilo na ukupno 9 grafičkih kartica, odnosno 9 računala, ali se samo na 3 računala renderiranje provelo do kraja. Nije se moglo provesti do kraja na svim računalima zato jer su ta računala osobna. Koriste se u svakodnevne svrhe, a računalo prilikom renderiranja ne radi svom svojom snagom zato što je opterećeno procesom renderiranja te je na njemu iznimno teško raditi ostale procese koji nemaju veze s *Blenderom* dok ne prođe cijeli proces renderiranja.

Iz tog se razloga pristupilo procesu renderiranja jednog kadra te se kasnije izračunalo ukupno vrijeme potrebno za renderiranje svih kadrova.

Rezultati pokazuju da su kartice NVIDIA imale brži proces renderiranja u odnosu na kartice AMD ili Gigabyte. Iako su rezultati pokazali da je NVIDIA brža, to opet ovisi od modela do modela koji se koristi u računalu.

Kartice koje su se koristile imale su svoju kupovnu cijenu od 800 do 1500 kuna, osim zadnje kartice koja je veoma stara i koristi se na prijenosnom računalu.

## <span id="page-55-0"></span>**5. ZAKLJUČAK**

Scena koja je napravljena u *Blenderu* zahtijeva mnogo sati rada i truda ako osoba koja ju radi nije najbolja u svijetu stvaranja, modeliranja i animiranja objekata. Iako je besplatan, program nudi korisniku mogućnosti izrade prekrasnih radova i jako kvalitetnih animacija i videa, ali zahtijeva od korisnika i posjedovanje jakog računala s jakim grafičkim sučeljem. Prije same izrade scene mora se dobro pripaziti kakve specifikacije ima računalo i kakva se scena želi izraditi i prikazati.

Želi li se prikazati scena s kvalitetnim ili čak vrhunskim rezultatima, korisnik mora biti svjestan da mu za to prije svega treba vremena za izradu scene, a uz to i veoma jako računalo kojem sigurno neće biti dovoljna samo jedna grafička kartica nego sigurno dvije, tri, pa čak i više kartica.

Proces renderiranja dugačak je proces. Važno je da korisnik ima strpljenja i vremena da obradi sve detalje kako bi scena ispala baš onako kako je željeno i planirano.

Rezultati testova pokazali su da izrada kompleksne scene s puno objekata i detalja zahtijeva dobro računalo koje će moći u razumnom vremenu izrenderirati scenu.

3D modeliranje, simulacije i animiranje zahtijevaju od korisnika jako opsežno znanje o grafičkim programima, o grafici općenito, a i o računalima. Uz to što je zanimljivo, stjecanje iskustva i znanja u tome iznimno je korisno za svakog pojedinca koji se želi baviti grafikom.

# <span id="page-56-0"></span>**6. LITERATURA**

- 1. <https://www.blender.org/> 01.08.2016.
- 2. [http://superuser.com/questions/649019/differentiate-cuda-coresnvidia](http://superuser.com/questions/649019/differentiate-cuda-coresnvidia-and-stream-processorati-amd)[and-stream-processorati-amd](http://superuser.com/questions/649019/differentiate-cuda-coresnvidia-and-stream-processorati-amd) 10.08.2016.
- 3. [http://www.bozzabench.com/Test/TestView/tabid/95/id/233/CUDA/Nvi](http://www.bozzabench.com/Test/TestView/tabid/95/id/233/CUDA/Nvidia-CUDA-40-Sta-je-CUDA.aspx) [dia-CUDA-40-Sta-je-CUDA.aspx](http://www.bozzabench.com/Test/TestView/tabid/95/id/233/CUDA/Nvidia-CUDA-40-Sta-je-CUDA.aspx) 10.08.2016.
- 4. <http://wiki.open.hr/wiki/Blender> 11.08.2016.
- 5. <http://www.linuxzasve.com/blender-kompletan-video-vodic> 11.08.2016.
- 6. [https://www.opensource-osijek.org/wordpress/2015/08/24/codecamp-](https://www.opensource-osijek.org/wordpress/2015/08/24/codecamp-3d-modeliranje-u-blenderu/)[3d-modeliranje-u-blenderu/](https://www.opensource-osijek.org/wordpress/2015/08/24/codecamp-3d-modeliranje-u-blenderu/) 14.08.2016.
- 7. [http://punjenipaprikas.com/blender-besplatan-softver-za-3d](http://punjenipaprikas.com/blender-besplatan-softver-za-3d-modelovanje)[modelovanje](http://punjenipaprikas.com/blender-besplatan-softver-za-3d-modelovanje) 15.08.2016.
- 8. <https://www.youtube.com/watch?v=3a6TmSvNWsw> 02.08.2016.
- 9. <https://www.youtube.com/watch?v=pzkUtLqYA2M> 06.08.2016.
- 10. <https://www.youtube.com/watch?v=umhs1dTPP6o> 10.08.2016
- 11. [https://www.youtube.com/watch?v=kd8xbEG\\_i6w](https://www.youtube.com/watch?v=kd8xbEG_i6w) 10.08.2016.